# VERVE CONNECT USER GUIDE

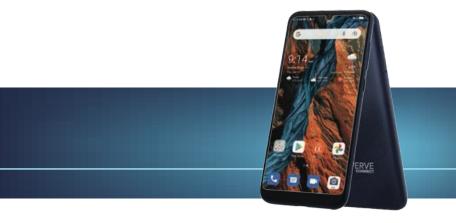

# Consumer Cellular

#### Thank you for choosing Consumer Cellular!

We know you're excited to use your new Verve Connect. This user guide will help you get familiar with it, so you can start using it as soon as possible. Each section includes instructions and pictures to make it easy to start using your device. If you would like to learn more, turn to the back of this guide, where you'll find the **SUPPORT** section.

We're always happy to help you!

#### **Need More Information?**

Visit our website at **ConsumerCellular.com/Help** Call us at **(888) 835-6047** 

| Getting Started                             | 10 |
|---------------------------------------------|----|
| Installing a Memory Card                    | 10 |
| Charging the Battery                        | 10 |
| Extending the Battery Life                  | 11 |
| Powering Your Phone On/Off                  | 12 |
| Setting Up Your Phone for the First Time    | 12 |
| Locking/Unlocking the Phone                 | 13 |
| Using the Touch Screen                      | 13 |
| Getting to Know Your Phone                  | 15 |
| Key Functions                               | 17 |
| Getting to Know the Home Screen             | 17 |
| Personalizing                               | 19 |
| Changing the System Language                | 19 |
| Setting the Date and Time                   | 19 |
| Setting the Navigation Style                | 20 |
| Changing the Ringtone or Notification Sound | 22 |
| Turning System Sounds On/Off                |    |
| Adjusting Volumes                           | 22 |
| Switching to Silent or Vibration Mode       | 23 |
| Using Do Not Disturb Mode                   | 24 |

|    | Applying New Wallpapers                  | 25   |
|----|------------------------------------------|------|
|    | Setting the Home Screen Options          | 25   |
|    | Using Night Light                        | 26   |
|    | Using Dark Mode                          | 26   |
|    | Using Read Mode                          | .27  |
|    | Protecting Your Phone With a Screen Lock | .27  |
|    | Protecting Your Phone With App Pinning   | .28  |
|    | Using Your Fingerprint                   | 29   |
| Kr | nowing the Basics                        | . 31 |
|    | Phone Status Icons                       |      |
|    | Notification Icons                       | .32  |
|    | Opening/Closing the Notification Panel   | .32  |
|    | Responding to or Removing a Notification | .33  |
|    | Using Quick Settings                     | .33  |
|    | Managing Shortcuts and Widgets           | .34  |
|    | Organizing With Folders                  | .35  |
|    | Rearranging the Primary Shortcuts        | .36  |
|    | Using App Shortcuts                      | .36  |
|    | Notification Dots (App Badges)           | 37   |
|    | Entering Text                            | 37   |
|    |                                          |      |

|    | Editing Text                                        | 41   |
|----|-----------------------------------------------------|------|
|    | Opening and Switching Apps                          | 42   |
|    | Uninstalling an App                                 | 42   |
|    | Organizing Home Screen Icons                        | 43   |
| Co | onnecting to Networks and Devices                   | .44  |
|    | Connecting to Mobile Networks                       | 44   |
|    | Connecting to Wi-Fi®                                | 45   |
|    | Connecting to <i>Bluetooth®</i> Devices             | 47   |
|    | Connecting to Your Computer via USB                 | 49   |
|    | Using the Memory Card as Portable or Device Storage | 49   |
|    | Sharing Your Mobile Data Connection                 | 53   |
|    | Connecting to Virtual Private Networks              | 54   |
|    | Sharing Files With Nearby Devices                   | . 55 |
| Ph | one Calls                                           | 58   |
|    | Placing and Ending Voice Calls                      | 58   |
|    | Answering or Rejecting Voice Calls                  | 59   |
|    | Using Real-Time Text (RTT)                          | 60   |
|    | Working With the Call History                       | 61   |
|    | Calling Your Contacts                               | 63   |
|    |                                                     |      |

| Checking Voicemail                         | 64 |
|--------------------------------------------|----|
| Using Options During a Call                | 64 |
| Managing Multi-party Calls                 |    |
| Adjusting Your Call Settings               |    |
| Contacts                                   | 73 |
| Adding a New Contact                       | 73 |
| Setting Up Your Own Profile                | 73 |
| Importing, Exporting, and Sharing Contacts | 74 |
| Working With Favorite Contacts             | 75 |
| Labeling Your Contacts                     | 75 |
| Searching for a Contact                    | 76 |
| Managing Emergency Contacts                | 77 |
| Editing Contacts                           | 77 |
| Web Accounts                               | 79 |
| Adding or Removing Accounts                | 79 |
| Configuring Account Sync                   | 80 |
| Gmail                                      | 81 |
| Setting Up an Email Account                |    |
| Checking Your Emails                       |    |
| -                                          |    |

|    | Writing and Sending an Email         | 82 |
|----|--------------------------------------|----|
|    | Responding to an Email               | 82 |
|    | Editing or Removing an Email Account | 83 |
|    | Changing General Email Settings      |    |
| M  | essages                              | 85 |
|    | Opening the Messages Screen          |    |
|    | Sending a Message                    |    |
|    | Replying to a Message                |    |
|    | Forwarding a Message                 |    |
|    | More Message Options                 |    |
| W  | eb Browser                           | 89 |
|    | Opening the Browser                  |    |
|    | Using Multiple Browser Tabs          |    |
|    | Downloading Files                    |    |
|    | Changing Browser Settings            |    |
| Ca | amera                                | 91 |
|    | Capturing a Photo                    |    |
|    | Using Portrait Mode                  |    |
|    | Recording a Video                    | 93 |
|    |                                      |    |

| Translating Text                                                                                          | 93         |
|----------------------------------------------------------------------------------------------------|------------|
| Customizing Camera Settings                                                                               | 93         |
| YT Music                                                                                                  | 95         |
| Viewing Your Music Library                                                                                |            |
| Playing Music                                                                                             |            |
| Managing Playlists                                                                                        |            |
| FM Radio                                                                                                  |            |
| Scanning and Saving Channels                                                                              |            |
| Listening to FM Radio                                                                                     |            |
| Other Options and Settings                                                                                |            |
|                                                                                                    |            |
| Voice Recorder                                                                                            |            |
| Voice Recorder<br>Recording a Voice Memo                                                                  |            |
|                                                                                                    | 100        |
| Recording a Voice Memo                                                                                    | 100<br>100 |
| Recording a Voice Memo<br>Playing a Voice Memo<br>Trimming a Voice Memo                                   |            |
| Recording a Voice Memo<br>Playing a Voice Memo                                                            |            |
| Recording a Voice Memo<br>Playing a Voice Memo<br>Trimming a Voice Memo<br>More Apps                      |            |
| Recording a Voice Memo<br>Playing a Voice Memo<br>Trimming a Voice Memo<br><b>More Apps</b><br>Calculator |            |

| Google Play <sup>™</sup> Store  |  |
|---------------------------------|--|
| Browsing and Searching for Apps |  |
| Downloading and Installing Apps |  |
| Creating a Payment Method       |  |
| Managing Your Downloaded Apps   |  |
| Settings                        |  |
| Wi-Fi                           |  |
| Bluetooth                       |  |
| Mobile Network                  |  |
| Connected Devices               |  |
| Personalization Settings        |  |
| Home Screen Settings            |  |
| Display                         |  |
| Notification & Status Bar       |  |
| Sound                           |  |
| Features                        |  |
| Password and Security           |  |
| Apps                            |  |
| Battery                         |  |

| S                               | Storage                                                                                                    | 118                                 |
|---------------------------------|----------------------------------------------------------------------------------------------------|-------------------------------------|
| L                               | Location                                                                                                    | 119                                 |
| F                               | Privacy                                                                                                    | 119                                 |
| S                               | Safety & Emergency                                                                                                    | 120                                 |
| F                               | Passwords & Accounts                                                                                                    | 121                                 |
| [                               | Digital Wellbeing & Parental Controls                                                                                                    | 121                                 |
| (                               | Google                                                                                                    | 122                                 |
| S                               | System and Update                                                                                                    | 122                                 |
| A                               | About Phone                                                                                                    |                                     |
| Una                             | grading the Phone Software                                                                                                    | 425                                 |
| opg                             | Jiaung the Flible Soltware                                                                                                    |                                     |
|                                 | ubleshooting                                                                                                    |                                     |
| Trou                            |                                                                                                    | 126                                 |
| Trou<br>For                     | ubleshooting                                                                                                    | 126<br>131                          |
| Trou<br>For                     | ubleshooting<br>Your Safety                                                                                                    | <b>126</b><br><b>131</b><br>131     |
| Trou<br>For `<br>(<br>F         | ubleshooting<br>Your Safety<br>General Safety                                                                                                    | <b> 126</b><br><b>131</b><br>       |
| Trou<br>For<br>(<br>F<br>F      | <b>Your Safety</b><br>General Safety<br>FCC RF Exposure Information (SAR)                                                                                | <b>126</b><br><b>131</b><br>        |
| Trou<br>For<br>F<br>F<br>F      | <b>Jubleshooting</b><br>Your Safety<br>General Safety<br>FCC RF Exposure Information (SAR)<br>FCC Regulations                                            | <b>126</b><br><b>131</b><br>131<br> |
| Trou<br>For<br>F<br>F<br>F<br>F | <b>Your Safety</b><br>General Safety<br>FCC RF Exposure Information (SAR)<br>FCC Regulations<br>Hearing Aid Compatibility (HAC) Regulations for Mobile P | <b>126</b><br>                      |

| Wa  | rranty1                      | 48  |
|-----|------------------------------|-----|
| Sup | pport 1                      | 47  |
| Spe | ecifications1                | 46  |
|     | Explosive Environments       | 145 |
|     | Radio Frequency Interference | 143 |
|     | CTIA Requirements            | 142 |

### INSTALLING A MEMORY CARD

The memory card can be installed and removed while the phone is turned on. Unmount the card before removing it.

- 1. Insert the tip of the tray eject tool into the hole on the card tray.
- 2. Pull out the card tray and place the memory card firmly on the tray with the metal contacts facing down. Then slide the tray back.

**CAUTION:** Never replace the included tray eject tool with other sharp objects. Ensure that the tool is perpendicular to the hole. Otherwise the phone may be damaged.

**NOTE:** Some applications may require a memory card to store certain data on it and to work properly. Therefore, it is recommended that you keep a memory card installed and not remove or replace it unnecessarily.

### CHARGING THE BATTERY

Your phone's battery should have enough power for the phone to turn on and find a signal. You should fully charge the battery as soon as possible.

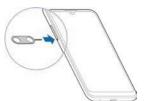

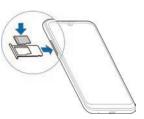

If the battery is low, there will be a pop-up message on the screen. As you charge your phone, the screen will show the exact battery level on the status bar.

**WARNING!** Use only Consumer Cellular-approved chargers and USB Type-C cables. The use of unapproved accessories could damage your device or cause the battery to explode.

- 1. Connect the adapter to the charging jack.
- 2. Connect the charger to a standard AC power outlet. If the phone is on, you'll see a charging icon, such as 4, appear on the status bar.
- 3. Disconnect the charger when the battery is fully charged.

**NOTE:** If the battery is extremely low, you may be unable to power on the phone even when it is being charged. In this case, try again after charging the phone for at least 20 minutes. Contact customer service if you still cannot power on the phone after prolonged charging.

### EXTENDING THE BATTERY LIFE

Active applications, screen brightness levels, *Bluetooth* usage, and location functionality can drain your battery. You can follow the helpful tips below to conserve your battery power:

- Reduce the screen backlight time.
- · Lower the screen brightness.
- Turn auto sync and *Bluetooth* off when not in use.

- Disable the location feature when it is not needed. Most applications using this function will periodically query the GPS satellites or the networks for your current location; each query drains your battery.
- Use the Battery Saver feature.

### POWERING YOUR PHONE ON/OFF

- Press and hold the **Power/Lock Key** to turn on your phone.
- To turn it off, press and hold the Power/Lock Key to open the options menu. Tap ひ>ひ.

**NOTE:** If the screen freezes or takes too long to respond, try pressing and holding the **Power/Lock Key** for over 10 seconds to restart the phone.

### SETTING UP YOUR PHONE FOR THE FIRST TIME

When you first power on your phone after you purchase it or reset it to factory settings (see *Settings – System and Update – Reset Options*), you will need to set it up before using it.

- 1. Tap the language field to select the language you want, and tap **START**.
- 2. Follow the prompts to set up your Wi-Fi connection, Google services, screen lock, and other options.

**NOTE:** Users with low vision can tap **Vision settings** on the initial setup screen to customize accessibility features.

### LOCKING/UNLOCKING THE PHONE

Your phone allows you to quickly lock it (put the phone into sleep mode) when not in use and also to unlock it when you need to use it.

### To lock the phone:

To quickly turn the screen off and lock the phone, press the **Power/Lock Key**. **NOTE:** To save battery power, the phone automatically turns off the screen after a certain period of time when you leave it idle. You will still be able to receive messages and calls while the screen is off.

### To unlock the phone:

- 1. Press the Power/Lock Key to turn the screen on.
- 2. Swipe up on the screen. You can also swipe up from at the bottom right to open the Camera app. Or, tap a notification twice consecutively to open the related app.

**NOTE:** If you have set an unlock pattern, a PIN, or a password as the screen lock (see *Personalizing – Protecting Your Phone With a Screen Lock*), or registered your fingerprint (see *Personalizing – Using Your Fingerprint*), you'll need to draw the pattern, enter the PIN/password, or use your fingerprint to unlock the phone.

### USING THE TOUCH SCREEN

Your phone's touch screen lets you control actions through a variety of touch gestures.

• **Tap** – When you want to type using the on-screen keyboard, select onscreen items (such as application and settings icons), or press on-screen

buttons, simply tap them with your finger.

- **Press and Hold** To open the available options for an item (for example, a link in a web page), press and hold the item.
- Swipe or Slide To swipe or slide means to quickly drag your finger vertically or horizontally across the screen.
- **Drag** To drag, press and hold your finger with some pressure before you start to move your finger. While dragging, do not release your finger until you have reached the target position.
- **Pinch** In some apps (such as Maps and Photos), you can zoom in and out by placing two fingers on the screen at once and pinching them together (to zoom out) or spreading them apart (to zoom in).
- Rotate the Screen For most screens, you can automatically change the screen orientation from portrait to landscape by turning the phone sideways.

### NOTES:

- The Auto-rotate feature needs to be enabled for the screen orientation to automatically change. Swipe up on the home screen and tap Settings > Display and turn on Auto-rotate screen.
- You can also access the screen rotation control by sliding down the status bar twice to open the Quick Settings and turn on **Auto-rotate**.

### GETTING TO KNOW YOUR PHONE

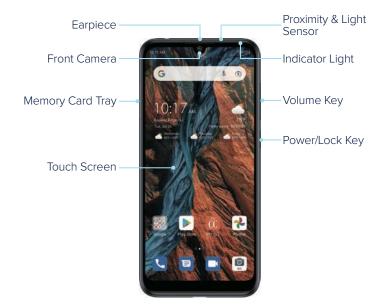

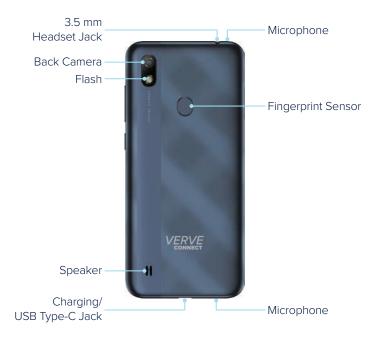

### **KEY FUNCTIONS**

| Кеу            | Function                                                     |
|----------------|--------------------------------------------------------------|
| Power/Lock Key | Press and hold to power on, restart the phone, or power off. |
|                | Press to turn on/off the screen display.                     |
| Volume Key     | Press or hold to turn the volume up or down.                 |

### GETTING TO KNOW THE HOME SCREEN

The home screen is the starting point for your phone's applications, functions, and menus. You can customize your home screen by adding shortcuts, folders, widgets, and more.

### **Extended Home Screen Panels**

Your home screen is extendable, providing more space for shortcuts, widgets, and more. Add a few extended home screen panels and you can swipe left or right on the home screen to switch between them. You can also remove some panels.

**NOTE:** Swipe right on the left-most panel to use the Google app.

#### To add a new home screen panel:

Press and hold a shortcut, a folder, or a widget and drag it to the right edge of the home screen. A new panel is created automatically and you can release the item on the new panel.

#### To delete a home screen panel:

Remove all shortcuts, folders, and widgets from a panel (see *Knowing the Basics – Managing Shortcuts and Widgets – Removing Shortcuts or Widgets*) and the panel is deleted automatically.

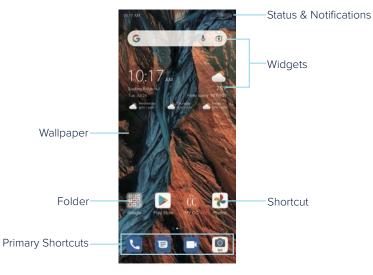

### PERSONALIZING

### CHANGING THE SYSTEM LANGUAGE

- Swipe up on the home screen and tap Settings > System and update > Languages & input > Languages. The first language in the list is the default system language.
- 2. Tap Add a language to add another language to the list.
- 3. To change the system language, press and hold the language you want and drag it to the top of the list.

**NOTE:** To remove languages from the list, tap > **Remove**. Select the languages you want to delete and tap  $\widehat{II}$  > **REMOVE**.

### SETTING THE DATE AND TIME

- Swipe up on the home screen and tap Settings > System and update > Date & time.
- 2. Set the date, time, time zone, and time format.
  - To adjust the date and time automatically, tap to turn on **Set time** automatically.
  - To adjust the date and time manually, tap to turn off Set time automatically and tap Date/Time to change the date and time.
  - To adjust the time zone automatically, tap to turn on **Set time zone** automatically.

- To adjust the time zone manually, tap to turn off Set time zone automatically and tap Time zone to set the correct time zone.
- To adjust the time format, tap to turn on Use locale default or turn off this option and switch on/off Use 24-hour format.

### SETTING THE NAVIGATION STYLE

You can set the navigation style as virtual navigation or gesture navigation.

### **Virtual Navigation**

To enable virtual navigation:

- 1. Swipe up on the home screen and tap **Settings** > **Features** > **System navigation**.
- 2. Tap the circle to the right of **Virtual navigation**. The navigation bar will appear at the bottom of the screen.

**NOTE:** Tap ③ beside the circle to change the navigation key layout or make the navigation bar concealable. You can switch off **Always show navigation bar** and tap **v** on the navigation bar to hide it. To restore the navigation bar, swipe up from the bottom of the screen.

### To use virtual navigation:

- Tap () (the Home Key) to return to the home screen from any app or screen.
- Press and hold  $\bigcirc$  to use the Google Assistant.
- Tap <<br/> (the **Back Key**) to go to the previous screen.

- Tap 🔲 (the **Recent Apps Key**) to see recently used apps.
- Tap  $\square$  twice to switch to the most-recent app.

### **Gesture Navigation**

### To enable gesture navigation:

- 1. Swipe up on the home screen and tap **Settings** > **Features** > **System** navigation.
- 2. Tap the circle to the right of **Gestures**.

**NOTE:** Tap ③ beside the circle to manage gesture settings. You can activate the Google Assistant with a gesture, avoid mis-operation, show/hide the bottom indicator, or adjust the back sensitivity of screen edges for gesture navigation.

### To use gesture navigation:

- Swipe up from the middle of the bottom edge of the screen to return to the home screen from any app or screen.
- Swipe up from the middle of the bottom edge of the screen and hold to see recently used apps.
- Swipe left or right along the bottom of the screen to switch among recently used apps.
- Swipe inside from the left or right edge of the screen to go to the previous screen.
- Swipe up from the bottom left or bottom right of the screen to activate the Google Assistant.

### CHANGING THE RINGTONE OR NOTIFICATION SOUND

You can quickly customize the default ringtone for incoming calls and the default notification sound.

- 1. Swipe up on the home screen and tap Settings > Sound > Ringtones.
- 2. Tap a recommended sound below **Phone ringtone** or **Notification tone** to play the sound. If you like it, tap **APPLY** to use it.
- 3. If you don't like the recommended ones, tap **ALL RINGTONES** to select from pre-installed tones, your music files or audio recordings. Tap **OK** to change the sound.

### NOTES:

- Many applications have their own notification sound settings.
- See *Contacts Editing Contacts Editing Contact Details* for how to assign a special ringtone to an individual contact.

### TURNING SYSTEM SOUNDS ON/OFF

- 1. Swipe up on the home screen and tap Settings > Sound.
- 2. In the **Other sounds and vibrations** section, tap the switch beside each option to turn it on or off, or set the screen locking sound.

### ADJUSTING VOLUMES

- 1. Swipe up on the home screen and tap Settings > Sound.
- 2. Drag the sliders below **Media volume**, **Ring volume**, **Alarm volume**, and **Notification volume** to adjust the volume for each type of audio.

**NOTE:** You can adjust the media volume by pressing the **Volume Key**. During a call, press the key to adjust call volume.

### SWITCHING TO SILENT OR VIBRATION MODE

You can set the phone to silent or vibration mode by using one of the following methods.

**NOTE:** Silent and vibration modes will not silence your alarms.

- Press the Volume Key and tap or it to switch the phone to vibration or silent mode.
- Swipe down from the top of the screen to open the notification panel and drag the panel downwards to open Quick Settings. Tap **Ring** or **Vibrate** to switch the phone to vibration or silent mode.
- Swipe up on the home screen and tap Settings > Sound and select
   Vibrate or Silent to switch to vibration or silent mode.
- Press the Power/Lock Key and the Volume Up Key at the same time to switch to silent or vibration mode. You can open the Settings app and tap Sound > Switch to silent/vibrate to set the function.

**NOTE:** To restore normal sound settings, press the **Volume Key** and tap  $\lambda$ , tap **Silent** on the Quick Settings panel, or open the **Settings** app and tap **Sound** > **Ring**.

### USING DO NOT DISTURB MODE

You can limit interruptions with Do Not Disturb mode. This mode silences your phone so that it doesn't play sounds, vibrate, or show notifications when you don't want it to.

### To turn on Do Not Disturb mode:

- 1. Swipe down from the top of the screen to open the notification panel and drag the panel downwards to open Quick Settings.
- 2. Tap the **Do Not Disturb** icon.

### To set Do Not Disturb mode options:

You can set exceptions, notification restrictions, duration, and schedules for Do Not Disturb mode.

- 1. Swipe up on the home screen and tap Settings > Sound > Do Not Disturb.
- 2. Tap the following options as you need.
  - Schedules: Use schedules to turn on/off Do Not Disturb mode automatically. Tap an existing schedule to use it, or <a>/iii</a> next to it to edit or delete it. You can also tap Add more to create new schedules.
  - Duration for Quick Settings: Set how long Do Not Disturb mode will stay on when you turn it on.
  - **People:** Allow calls, messages, or conversations with the people you choose to interrupt in Do Not Disturb mode.
  - **Apps:** Choose which apps can send you notifications in Do Not Disturb mode.

- Alarms & other interruptions: Allow alarms, media sounds, touch sounds, reminders, or calendar events to make sounds in Do Not Disturb mode.
- **Display options for hidden notifications:** Set notification behavior in Do Not Disturb mode. You can block sound or visuals from notifications, or customize more restrictions.

### APPLYING NEW WALLPAPERS

You can set the wallpaper for the home screen or lock screen.

- 1. Swipe up on the home screen and tap **Settings** > **Personalization settings** > **Wallpaper**.
  - or -

Press and hold an empty area on the home screen and tap Wallpaper.

- 2. Tap a wallpaper thumbnail or **GALLERY** and choose an image. For gallery images, you can pan and zoom to select the area of the image you want to use.
- 3. Tap SET AS and choose where the wallpaper should be used by tapping Set Home screen, Set lock screen, or Set both.

### SETTING THE HOME SCREEN OPTIONS

- 1. Press and hold an empty area on the home screen.
- Tap Effect to choose a transition effect between home screen panels. To set other options, swipe left and tap Home screen settings to customize options including adding new app icon after installation, app badges, icon

#### PERSONALIZING

layout, layout lock, home screen mode, screen looping, app auto-fill, and Google app display (see *Settings – Home Screen Settings*).

### **USING NIGHT LIGHT**

You can enable Night Light to tint the screen amber for eye protection.

- 1. Swipe up on the home screen and tap Settings > Display > Night Light.
- 2. Tap **Turn on now** and adjust the blue light filter and the white point reduction bars to a comfortable level.

**NOTE:** If you want the phone to turn on/off Night Light automatically, tap **Turn on automatically** to enable the feature between sunset and sunrise or during customized time.

### USING DARK MODE

You can relieve eye irratation caused by screen glare at night with Dark mode, which will turn the screen to dark with white text on a black background.

- 1. Swipe up on the home screen and tap **Settings** > **Display** > **Dark mode**.
- 2. Switch on Turn on now to enable Dark mode.
- 3. If you want to set a schedule when Dark mode will be turned on automatically, tap **Turn on automatically** to enable automatic Dark mode and select a schedule.

NOTE: Dark mode may not be supported by some third-party apps.

### USING READ MODE

Read mode can make reading on your phone easier on your eyes by automatically adjusting the screen color for apps.

- 1. Swipe up on the home screen and tap Settings > Display > Read mode.
- Switch on For entire device or Custom apps depending on your need.
   NOTE: Turn off For entire device before turning on Custom apps.
- 3. After turning on **Custom apps**, tap **Add apps to this mode**, select the apps you want to use in Read mode and tap **ADD** at the bottom.

### PROTECTING YOUR PHONE WITH A SCREEN LOCK

You can protect your phone by creating a screen lock. When it is enabled, you can swipe up on the screen, and then draw a pattern or enter a numeric PIN or password to unlock the phone's screen and keys.

- Swipe up on the home screen and tap Settings > Password and security > Screen lock.
- 2. Tap None, Swipe, Pattern, PIN, or Complex password.
  - Tap None to disable screen lock protection.
  - Tap **Swipe** to enable screen lock and allow unlocking with a "swipe up" gesture. You can unlock the screen by swiping up on the lock screen.
  - Tap Pattern to create a pattern that you must draw to unlock the screen.
  - Tap **PIN** or **Complex password** to set a numeric PIN or a password that you must enter to unlock the screen.

### NOTES:

- Screen lock options are listed in the approximate order of the strength of their security, starting with **None** and **Swipe**, which provide no security. A pattern provides minimal security, although it can be more convenient than the stronger options.
- Remember the pattern, PIN or password you set. Otherwise, you may have to contact customer service to upgrade the phone software (see *Upgrading the Phone Software*).

### PROTECTING YOUR PHONE WITH APP PINNING

You can pin an app's screen to keep it in view until you unpin it. This feature can be used, for example, to let a trusted friend play a specific game.

**NOTE:** When an app is pinned, it may open other apps and your personal data may be accessible.

### **Turning On App Pinning**

- Swipe up on the home screen and tap Settings > Password and security > App pinning.
- 2. Tap the Use app pinning switch.
- 3. Read the on-screen prompts and tap OK.
- 4. If you haven't set up a screen lock (a pattern, PIN, or complex password), you can switch on Lock device when unpinning and follow the on-screen instructions to set one for added security. If a screen lock is set up, you can switch on Ask for unlock pattern before unpinning, Ask for PIN before unpinning, or Ask for password before unpinning.

### **Pinning an App**

- 1. Ensure that app pinning is turned on.
- 2. Open the app you want to keep in view.
- Open the recent apps screen by swiping from the middle of the bottom of the screen and holding (with Gesture navigation) or tapping the Recent Apps Key (with Virtual navigation).
- 4. Tap > Pin above the app thumbnail.

### Unpinning the App

- To unpin the app and return to normal use, swipe up from the bottom of the screen and hold for a while (with Gesture navigation) or press and hold both the Back Key and the Recent Apps Key.
- 2. If you have enabled the lock device option, swipe up on the lock screen and unlock the phone with the pattern, PIN, or password you set. You can also use a registered fingerprint to unlock.

### USING YOUR FINGERPRINT

### **Registering a Fingerprint**

- Swipe up on the home screen and tap Settings > Password and security > Fingerprint > Fingerprint management.
- If you have not set a screen lock, choose one backup screen lock method to set the screen lock pattern, PIN, or password. If you have already set a screen lock, draw the pattern or enter the PIN/password.
- 3. Tap **REGISTER** or **Add fingerprint**.

- 4. Follow the prompts to record the center and the edges of a finger.
- 5. Tap **OK** when your fingerprint has been registered.

**NOTE:** Registered fingerprints are listed in the Fingerprint management menu. You can register up to 5 fingerprints. Tap an existing fingerprint record to rename or delete it.

### **Setting Fingerprint Actions**

- Swipe up on the home screen and tap Settings > Password and security > Fingerprint > Fingerprint management.
- 2. Enter the screen lock pattern, PIN, or password you set.
- 3. Set the following fingerprint actions.
  - Wake up and unlock your phone: Allow the phone to wake up and unlock when you tap the fingerprint sensor.
  - Simple touch: Bind a registered fingerprint with an app, so you can tap the fingerprint sensor to open the app when the screen is off or locked.

NOTE: You can also swipe down or up on the fingerprint sensor with any finger, registered or not, to view notifications or recent apps. Open Settings > Password and security > Fingerprint and tap View notification drawer or View recent apps to turn on or off these features.

## **KNOWING THE BASICS**

### PHONE STATUS ICONS

The status bar at the top of the home screen provides phone and service status icons on the right side. Below are some of the icons you may see.

| Indicator | What it means           |
|-----------|-------------------------|
| 4GLTE     | 4G LTE connected        |
| S         | Do not disturb mode on  |
| 308       | Vibration mode          |
| Ď         | Ringer off              |
| 22        | Battery power           |
| 4         | Battery charging        |
| ദ         | Wired headset connected |
| $\square$ | No signal               |

| Indicator    | What it means                   |
|--------------|---------------------------------|
| الت          | Signal strength                 |
| $\mathbf{T}$ | Airplane mode                   |
| (((-         | Connected to a Wi-Fi<br>network |
| 0            | Speaker on                      |
| 9jj          | Phone microphone off            |
| 0            | Location service enabled        |
| (            | Alarm set                       |

### NOTIFICATION ICONS

The status bar at the top of the home screen provides notification icons on the left side. Below are some of the icons you may see.

| Indicator    | What it means         |
|--------------|-----------------------|
|              | New SMS/MMS           |
| $\mathbb{X}$ | New Gmail™ message(s) |
| 2            | Missed call           |
| ġ            | Call in progress      |

| Indicator | What it means                 |
|-----------|-------------------------------|
| <u> </u>  | Call on hold                  |
| ?         | New Wi-Fi network<br>detected |
|           | Memory card mounted           |
| 31        | Upcoming event                |

### OPENING/CLOSING THE NOTIFICATION PANEL

Notifications report the arrival of new messages, calendar events, and alarms, as well as ongoing events. You can open the notification panel to view the details of notifications.

- To open the notification panel, swipe your finger down from the top of the screen.
- To close the notification panel, swipe your finger up from the bottom of the screen.

### RESPONDING TO OR REMOVING A NOTIFICATION

In the notification panel, you can respond to a notification or remove the notifications. The notification panel also supports expandable notifications that let you perform additional actions right from the notification itself.

- To respond to a notification, tap it.
- Tap  $\checkmark$  or  $\land$  to expand or collapse them.
- To remove a notification, swipe it left or right.
- To remove all nonpersistent notifications, tap  $\otimes$  below all the notifications.
- To manage notifications you have received, press and hold a notification and then choose to silence or turn off this type of notification. You can also tap is to customize more notification settings for the app.

**NOTE:** If you turn off notifications for an app, you may miss its important alerts and updates. The notifications of some apps cannot be turned off.

### USING QUICK SETTINGS

The Quick Settings make it convenient to view or change the most common settings for your phone.

Open the notification panel and you can find a few Quick Settings at the top. To open the Quick Settings panel and find all setting tiles, swipe down from the top of the screen.

**NOTE:** You can swipe left or right on the Quick Settings Panel to find all setting tiles.

### To turn settings on or off quickly:

- 1. Open the Quick Settings panel.
- To turn a setting on or off, tap its tile. Press and hold certain tiles to access more setting options. For example, press and hold the Wi-Fi tile to open Wi-Fi settings.

### To customize the Quick Settings panel:

You can add, remove or rearrange the tiles on the Quick Settings panel.

- 1. Open the Quick Settings panel.
- 2. Tap 🖉 above the Quick Settings tiles to do one of the following options:
  - Press and hold a tile and drag it to the position you want.
  - Press and hold a tile and drag it to the section below Drag here to remove to hide it.
  - In the **Hold and drag to add shortcuts** section, drag a tile up to show it in the Quick Settings panel.

**NOTE:** On the Quick Settings panel, tap 🔯 at the bottom to access the Settings menu.

### MANAGING SHORTCUTS AND WIDGETS

### **Adding Shortcuts and Widgets**

1. Swipe up on the home screen to view apps.

Or, to add widgets, press and hold an empty area on the home screen and tap **Widget**.

2. Slide to browse the available applications or widgets.

3. Press and hold a widget or an application icon and drag it to a home screen panel.

**NOTE:** While holding the item, you can drag it to the right edge of the screen to create a new home screen panel and put the item on it.

### **Moving Shortcuts or Widgets**

- 1. Press and hold a shortcut or widget on the home screen.
- 2. Drag it to the place you need.

### **Removing Shortcuts or Widgets**

- 1. Press and hold a shortcut or widget on the home screen.
- 2. Tap **Remove** to remove it.

### ORGANIZING WITH FOLDERS

You can create folders on the home screen and add several shortcuts to a folder. You can move or remove folders the same way as moving or removing shortcuts.

- 1. On the home screen, press and hold the shortcut you want to add into a new folder.
- 2. Drag the shortcut over another and release. A new folder will be created and both shortcuts are added into the folder.
- To add more shortcuts into the folder, press and hold each shortcut and drag it over the folder before releasing it.
- **NOTE:** Tap the folder and then tap the name field to rename the folder.

### REARRANGING THE PRIMARY SHORTCUTS

The home screen includes a customizable primary shortcuts area at the bottom of all home screens. You can keep up to five items in the primary shortcuts area. Drag shortcuts or folders in or out of the area to rearrange them.

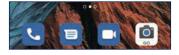

### USING APP SHORTCUTS

The app shortcuts feature allows you to quickly access typical app functions from the home screen and the app list screen.

NOTE: Not all apps support the app shortcuts feature.

- 1. Press and hold an app icon on the home screen or the app list screen.
- 2. From the displayed menu, tap the function you want to use in the app.

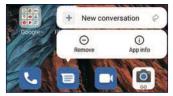

**NOTE:** You can also press and hold react to an option from the shortcut menu and drag it to a home screen panel to create a shortcut.

### NOTIFICATION DOTS (APP BADGES)

Some apps can display a dot or a number to indicate that they have new or unhandled notifications. The indications appear on the app icons on both the home screen and the app list screen.

Press and hold an app icon with a notification dot to preview its new notifications without going to the notification panel.

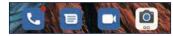

#### To choose between badge numbers and dots:

- Open the Settings app and tap Notification & status bar > Home screen badge app icon > Show badge as.
- 2. Tap Number or Dot.

#### To turn on/off notification dots:

Press and hold an empty area on the home screen, swipe left on the bottom menu and tap **Home screen settings** > **Home screen badge app icon** > **Home screen badge app icon**. When the function is turned on, you can also tap the specific apps listed to turn on/off its notification dots.

### ENTERING TEXT

You can enter text using the on-screen keyboard. Some apps open it automatically. In others, you open it by tapping where you want to type. You can tap  $\bigtriangledown$  to hide the on-screen keyboard. You can also enter text by speaking with the voice typing feature.

#### **Enabling or Disabling Input Methods**

 Swipe up on the home screen and tap Settings > System and update > Languages & input > On-screen keyboard > Manage on-screen keyboards.

2. Tap a keyboard in the list to enable/disable it as an option for entering text. **NOTE:** Some default input methods may not be disabled.

#### Gboard

The Gboard provides a layout similar to a computer keyboard. When screen auto-rotation is enabled, turn the phone sideways and the keyboard will change from portrait to landscape. The landscape keyboard is not supported in all applications.

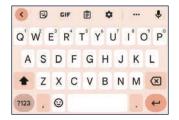

• Tap the alphabetic keys to enter letters. Press and hold some specific keys to enter associated accented letters or numbers. For example, to enter É, press and hold  $\mathbf{E}^{a}$  and the available accented letters and number 3 appear. Then slide your finger to choose É.

- When you start to type a word, possible options will appear above the keyboard. Tap to select the correct one.
- Tap ☆ or ☆ to switch between uppercase and lowercase. Double-tap ☆ or ☆ to lock uppercase. This key also changes to indicate the current case you are using.
- Tap 🗷 to delete the text before the cursor.
- Tap ?123 to select numbers and symbols. You can then tap =\< to find more.
- Tap 😳 to choose emoji, emoticon, stickers, or GIFs.
- Tap I to use Google voice typing.
- Press and hold , to set up the Gboard.
- Press and hold , and then slide to to change to a smaller keyboard for easier one-handed typing. Tap or < to switch to the right-hand or left-hand keyboard respectively. Tap or < to resize the keyboard or switch back to the full-sized keyboard.</li>

### **Glide Typing**

The Gboard supports the glide typing feature. You can use this feature to input a word by sliding your finger from letter to letter on the keyboard.

### To enable and use glide typing:

- On the Gboard, press and hold , and tap Glide typing > Enable glide typing if this feature is turned off.
- 2. Move your finger from letter to letter on the keyboard to trace a word without lifting the finger until you reach the end of the word.

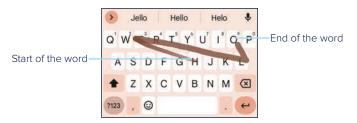

### NOTES:

- Tap when you want to. If you want to enter a single letter, simply tap the key once.
- Lift your finger at the end of the word. A space is added automatically when you begin to input the next word.

### **Google Voice Typing**

Google voice typing uses the Google voice recognition service to convert speech to text.

- Tap I to access the voice typing feature when you are using the Gboard. If you have installed and enabled other input methods in addition to the pre-installed ones, you can also tap in at the bottom right of the screen when entering text and tap Google Voice Typing.
- 2. When you see the microphone image, speak what you want to type.
- 3. You can continue entering text or tap an underlined transcription to change or delete it.

**NOTE:** Say "comma," "period," "question mark," "exclamation mark," or "exclamation point" to enter punctuation.

### Input Method Settings

Choose the input method settings by swiping up on the home screen and tapping **Settings** > **System and update** > **Languages & input** > **On-screen keyboard**. You can tap an input method to change its settings or tap **Manage on-screen keyboards** to turn on or off an input method.

### EDITING TEXT

- Move the insertion point: Tap where you want to type. The cursor blinks in the new position, and a tab appears below it. Drag the tab to move the cursor.
- Select text: Press and hold or double-tap within the text. The nearest word will be highlighted with a tab at each end of the selection. Drag the tabs to change the selection. Tap Select all to select all the text.
- **Cut or copy:** Select the text you want to manipulate. Then tap **Cut** or **Copy** to cut or copy the text to the clipboard.
- Replace text with the clipboard text: Select the text you want to replace. Then tap Paste.
- Insert clipboard text to the text field: Tap the tab below the cursor. Then tap Paste.

### OPENING AND SWITCHING APPS

### **Opening an App**

- 1. Swipe up on the home screen.
- 2. Slide up or down on the screen and tap an app to open it.

**NOTE:** Slide along the right side of the screen to the initial letter of the app you need, or tap the search box at the top to search for apps.

### **Switching Between Recently Opened Apps**

- Tap the Recent Apps Key under virtual navigation, or swipe up from the middle of the bottom edge of the screen and hold under gesture navigation. A list of the apps you've recently used will appear. You can swipe left and right to view them all.
- 2. Tap a thumbnail to open that app.

**NOTE:** You can swipe a thumbnail up to remove it from the list. Tap 🐼 to remove all thumbnails.

### UNINSTALLING AN APP

- 1. Swipe up on the home screen to open the application list screen.
- 2. Press and hold an application icon to display available options.
- 3. Tap Uninstall.
- 4. Tap **OK** to uninstall the app.

NOTE: Not all apps can be uninstalled.

### ORGANIZING HOME SCREEN ICONS

You can move or align several apps quickly on the home screen.

### To move several apps to another home screen panel together:

- 1. Press and hold an empty area on the home screen.
- 2. Find and tick the apps you want to move, and then the home screen thumbnails are shown at the bottom.
- 3. Press and hold any one of the ticked apps and drag them to another home screen thumbnail. The apps will be moved to that home screen panel.

### To align the apps on a home screen panel automatically:

- 1. Press and hold an empty area on the home screen.
- 2. Swipe left or right to select the home screen panel you want to organize.
- 3. Tap **Align with top** or **Align with bottom** to align all the apps on the home screen panel.

### **CONNECTING TO NETWORKS AND DEVICES**

### CONNECTING TO MOBILE NETWORKS

### **Managing Mobile Data Use**

### To enable or disable data access:

- Swipe up on the home screen and tap Settings > Mobile network > Mobile data.
- 2. Tap Mobile data to enable or disable mobile data use.

#### To get data services when roaming:

- Swipe up on the home screen and tap Settings > Mobile network > Mobile data.
- 2. Tap Roaming to enable or disable international data roaming.

NOTE: Data roaming may incur significant roaming charges.

### **Adding Access Point Names**

You can use the default Access Point Names (APNs) to connect to the Internet.

- Swipe up on the home screen and tap Settings > Mobile network > Mobile data > Access Point Names.
- 2. Tap 🕂 .
- 3. Tap each field to enter the required information.
- 4. Tap > Save.
- **NOTE:** To restore the APNs to default settings, tap > Reset to default.

### CONNECTING TO WI-FI®

Wi-Fi is a wireless networking technology that can provide Internet access at distances of up to 300 feet (100 meters), depending on the Wi-Fi router and your surroundings.

### Turning Wi-Fi On and Connecting to a Wi-Fi Network

- 1. Swipe up on the home screen and tap Settings > Wi-Fi.
- 2. Slide the **Use Wi-Fi** switch to the **On** position to turn on Wi-Fi. Your phone will search for available networks.
- 3. Tap a network name to connect to it.
- 4. If the network is secured, enter the password and tap CONNECT.

### NOTES:

- Your phone automatically connects to previously used Wi-Fi networks when they are in range.
- If you have a QR code for the Wi-Fi network, tap 🔂 at the top of the screen to scan the QR code of the network and connect with it.

### **Getting Notified of Public Networks**

- Swipe up on the home screen and tap Settings > Wi-Fi > Wi-Fi preferences.
- 2. Tap Notify for public networks if it is turned off.

When Wi-Fi is on, you receive notifications in the status bar when your phone detects a high-quality public Wi-Fi network. Switch off this option to turn off notifications.

### Adding a Wi-Fi Network

You can add a Wi-Fi network if the network does not broadcast its name (SSID) or when you are out of range.

To connect to a secured network, get the security details from the network's administrator first.

- 1. Swipe up on the home screen and tap Settings > Wi-Fi.
- 2. Slide the Use Wi-Fi switch to the On Oposition to turn on Wi-Fi.
- 3. At the bottom of the available Wi-Fi networks, tap Add network.
- 4. Enter the network SSID (name). If necessary, enter security or other network configuration details.
- 5. Tap **SAVE**.

**NOTE:** If you have a QR code for the Wi-Fi network, tap 🔂 next to the network name field and scan the QR code to add the network.

### Forgetting a Wi-Fi Network

You can make your phone forget the details of a Wi-Fi network that you added—for example, if you don't want the phone to connect to it automatically or if it is a network that you no longer use.

- 1. Swipe up on the home screen and tap Settings > Wi-Fi.
- 2. Tap Saved networks.
- 3. Tap the Wi-Fi network name and then tap FORGET.

### **Adjusting Advanced Wi-Fi Settings**

- 1. Swipe up on the home screen and tap Settings > Wi-Fi.
- 2. Tap Wi-Fi preferences to adjust the following settings.

- Turn on Wi-Fi automatically: Allow the phone to turn Wi-Fi on near highquality saved networks, like your home network.
- Notify for public networks: Get notifications in the status bar when Wi-Fi is on and a high-quality public network is available.
- Install certificates: Install certificates needed for connecting to certain
   Wi-Fi networks.

### CONNECTING TO BLUETOOTH® DEVICES

*Bluetooth* is a short-range wireless communication technology. Phones or other devices with *Bluetooth* capabilities can exchange information wirelessly within a distance of about 30 feet (10 meters). The *Bluetooth* devices must be paired before the communication is performed.

### Turning Bluetooth On/Off

- 1. Swipe up on the home screen and tap **Settings** > **Bluetooth**.
- 2. Slide the **Use Bluetooth** switch to the **On O** or **Off O** position.

**NOTE:** You can also open the Quick Settings panel and tap the **Bluetooth** tile to turn *Bluetooth* on or off.

### **Changing the Device Name**

Swipe up on the home screen and tap Settings > About phone > Device name.

– or –

When *Bluetooth* is on, swipe up on the home screen and tap **Settings** > **Bluetooth** > **Device name**.

### 2. Edit the name and tap **SAVE** or **RENAME**.

#### Pairing With Another Bluetooth Device

- 1. Swipe up on the home screen and tap Settings > Bluetooth.
- 2. Slide the **Use Bluetooth** switch to the **On O** position. Your phone automatically scans for and displays the IDs of all available *Bluetooth* devices in range.
- 3. In the Available devices section, tap the device you want to pair with.
- 4. If necessary, confirm that the *Bluetooth* passkeys are the same between the two devices and tap **PAIR**. Alternatively, enter a *Bluetooth* passkey and tap **PAIR**.

Pairing is successfully completed when the other device accepts the connection or the same passkey is entered.

**NOTE:** The *Bluetooth* passkey may be fixed for certain devices, such as headsets and hands-free car kits. You can try entering 0000 or 1234 (the most common passkeys), or refer to the manual for that device.

### Forgetting a Bluetooth Device

You can make your phone forget its pairing connection with another *Bluetooth* device. To connect to the device again, you need to search for it and enter or confirm a passkey again.

- 1. Turn Bluetooth on.
- 2. Swipe up on the home screen and tap **Settings** > **Bluetooth**.
- 3. In the Paired devices section, tap **See all** to view all previously paired devices.
- 4. Tap 📀 beside the *Bluetooth* device you want to forget.
- 5. Tap FORGET > FORGET DEVICE.

### CONNECTING TO YOUR COMPUTER VIA USB

You can connect your phone to a computer with a USB cable and transfer music, pictures, and other files between the devices. Your phone stores these files in internal storage or on a removable memory card.

### Connecting Your Phone to a Computer via USB

- 1. Connect your phone to the PC with a USB cable. The **Use USB for** options window will automatically pop up.
- 2. Choose one of the following options:
  - Charge only: Charge your phone via USB.
  - **Install driver:** Install the driver needed for some USB connection modes (such as MTP). You only need to install the driver on the same PC once.
  - Media device MTP / Android Auto: Transfer files between the phone and another device or connect with your car system.
  - Camera PTP: Transfer photos using camera software or other files if
     Media device MTP is not supported.

### **Disconnecting Your Phone From the Computer**

To disconnect the phone from the computer, simply unplug the USB cable when you're finished.

# USING THE MEMORY CARD AS PORTABLE OR DEVICE STORAGE

You can use your memory card as portable storage for various files (such as music, photos, etc.) so that you don't lose them.

#### CONNECTING TO NETWORKS AND DEVICES

You can also set up a new or reformatted memory card to use it as extra device storage.

**CAUTION:** As extra device storage, the memory card cannot work with other devices until it is reformatted and it may contain data necessary for some apps to function normally. Therefore, do not remove or replace the card randomly.

#### Setting Up the Memory Card as Portable Storage

When you install a new memory card, the phone will mount the card as portable storage by default.

#### To remove the memory card from your phone:

If you need to remove the memory card as portable storage while the phone is on, you must unmount it first.

- 1. Swipe up on the home screen and tap Settings > Storage.
- 2. Tap  $\Delta$  next to the card name in the Portable storage section.
- 3. When the screen shows that the card is safely ejected, you can remove it from the phone.

#### To erase and format the memory card:

- 1. Swipe up on the home screen and tap Settings > Storage.
- 2. Tap the card name in the Portable storage section.
- 3. Tap Format > OK.
- 4. After the card is formatted, tap DONE.

**CAUTION:** The formatting procedure erases all the data on the memory card, after which the files CANNOT be retrieved.

#### Setting Up the Memory Card as Device Storage

If you need your memory card to store large applications, games, and their data, you can format it and use it as extra device storage.

**CAUTION:** With this option, you cannot swap the memory card freely with other devices. If you move the card to another device, you must format the card before using it.

- 1. Swipe up on the home screen and tap Settings > Storage.
- 2. Tap the card name in the Portable storage section.
- 3. Tap Format as internal > OK.

**CAUTION:** The formatting procedure erases all the data on the memory card, after which the files CANNOT be retrieved.

- 4. The phone will prompt you to move your photos, files and other data from the phone to the memory card. Select **MOVE NOW** or **MOVE LATER**. Follow the on-screen instructions to continue.
- 5. Tap **DONE**.

#### To move data between the phone and the memory card:

With the memory card as part of the device storage, you can move your photos, files and other data between the phone and the card any time.

1. Swipe up on the home screen and tap Settings > Storage.

2. Tap **Internal shared storage** (to move data from the card to the phone) or the memory card name (to move data from the phone to the card).

- 3. Tap > Migrate data > MOVE NOW.
- 4. After data is moved, tap DONE.

#### CONNECTING TO NETWORKS AND DEVICES

**NOTE:** Whenever you move data between the phone and the memory card, the destination is used to save new apps and personal data (such as photos and videos) and only the destination is accessible from a computer.

#### To remove the memory card from your phone:

If you need to remove the memory card as device storage while the phone is on, you must unmount it first.

- 1. Swipe up on the home screen and tap Settings > Storage.
- 2. Tap the card name below Device storage.
- 3. Tap > Eject.

**NOTE:** Before ejecting the card, ensure that you have moved data and apps to the phone.

- 4. Tap EJECT.
- 5. When the screen shows that the card is safely ejected, you can remove it from the phone.

#### To reformat the memory card as portable storage:

If you no longer want to use your memory card as extra device storage, you can reformat the card as portable storage.

**NOTE:** Before formatting, ensure that you have moved data and apps to the phone.

- 1. Swipe up on the home screen and tap Settings > Storage.
- 2. Tap the card name below Device storage.
- 3. Tap > Format as portable > FORMAT.

4. Tap **DONE**.

**CAUTION:** The formatting procedure erases all the data on the memory card, after which the files CANNOT be retrieved.

### SHARING YOUR MOBILE DATA CONNECTION

You can share your phone's data capabilities through USB tethering or Bluetooth tethering.

**NOTE:** The functions below may incur additional network charges. Extra fees may also be charged in roaming areas. If this feature is locked, contact a customer support representative at (888) 835-6047 to unlock.

### To share mobile data through tethering:

You can use tethering to share your phone's Internet connection with a computer that connects to your phone via USB cable or by *Bluetooth*.

 Swipe up on the home screen and tap Settings > Mobile network > Hotspot & tethering.

### 2. Switch on USB tethering or Bluetooth tethering.

- For USB tethering, connect your phone to the computer with the supplied USB cable before tapping **USB tethering**.
- For Bluetooth tethering, pair your phone with the computer via *Bluetooth* and set the computer to obtain its network connection via *Bluetooth*.

**NOTE:** To stop sharing your data connection, switch off **USB tethering** or **Bluetooth tethering**.

### CONNECTING TO VIRTUAL PRIVATE NETWORKS

Virtual private networks (VPNs) allow you to connect to the resources inside a secured local network. VPNs are commonly deployed by corporations, schools, and other institutions to let people access local network resources when not on the premises or when connected to a wireless network.

Depending on the type of VPN you are using, you may be required to enter your login credentials or install security certificates before you can connect to your VPN. You can get this information from your network administrator.

### Adding a VPN

- Swipe up on the home screen and tap Settings > Connected devices > VPN.
- 2. Tap + and enter the VPN name.
- 3. Enter the server address and other information provided by your network administrator. Tick **Show advanced options** to fill out additional details.
- 4. Tap **SAVE**.

The VPN is added to the list on the VPN screen.

### Connecting to a VPN

- Swipe up on the home screen and tap Settings > Connected devices > VPN.
- 2. Tap the VPN that you want to connect to.
- 3. When prompted, enter any requested credentials and then tap CONNECT.

#### Modifying a VPN

- Swipe up on the home screen and tap Settings > Connected devices > VPN.
- 2. Tap 🔯 beside the VPN that you want to modify.
- 3. Edit the VPN settings and then tap **SAVE**.

### SHARING FILES WITH NEARBY DEVICES

With Nearby Share, you can share photos, videos, and documents with nearby devices via *Bluetooth* or Wi-Fi.

#### **Turning Nearby Share On or Off**

- On your phone, make sure *Bluetooth*, Wi-Fi, and Location are turned on (see Connecting to Networks and Devices – Connecting to Bluetooth Devices, Connecting to Networks and Devices – Connecting to Wi-Fi and Settings – Location).
- Swipe up on the home screen and tap Settings > Connected devices > Connection preferences > Nearby Share.
- 3. Tap the switch at the top to turn Nearby Share on or off.

#### **Sharing Content With Someone**

- 1. Open the content, like a photo or contact on your phone.
- 2. Find and tap the Share option and then select Nearby Share.
- 3. Tap Turn on if Nearby Share is switched off.
- 4. Hold your phone and your friend's device which supports the Nearby Share feature close to each other.

#### CONNECTING TO NETWORKS AND DEVICES

#### CONNECTING TO NETWORKS AND DEVICES

**NOTE:** Make sure both devices are unlocked, and have Nearby Share, Wi-Fi, *Bluetooth*, and Location turned on.

- 5. If prompted, tap the Nearby Share notification on your friend's device to make it visible to nearby devices.
- 6. On your phone, your friend's device name will appear and tap the device name to send the content.
- 7. Accept the sharing on your friend's device.

### **Getting Content From Another Device**

- 1. Ask your friend to follow the steps above in "Sharing Content With Someone".
- 2. You'll get a notification that someone is sharing content with you. Tap the notification if you haven't set your phone visible to nearby devices.

**NOTE:** Make sure both devices are unlocked, and have Nearby Share, Wi-Fi, *Bluetooth* and location turned on.

3. Tap Accept to get the content.

### **Managing Nearby Share Settings**

- Swipe up on the home screen and tap Settings > Connected devices > Connection preferences > Nearby Share.
- 2. Manage the following options.
  - In the Account & device section, you can add Google accounts or edit
     the device name.
  - Tap **Device visibility** to choose who can find your device without you making it visible manually. You need to sign in to a Google account to choose the contacts that can find you.

- Tap Data / Wi-Fi only / Without internet to set data usage for sharing. If you choose Data, charges may occur.
- Tap **Show notification** to turn on or off notification when devices are sharing nearby.

You can place calls from the Phone app, the Contacts app, or other apps or widgets that display contact information. If you see a phone number, you can usually tap it to dial.

### PLACING AND ENDING VOICE CALLS

#### **Placing a Voice Call by Dialing**

- 1. From the home screen, tap 🕓 > 🔳 .
- 2. Enter the phone number or the contact name with the on-screen keypad. Tap 🔀 to delete incorrect digits.

**NOTE:** As you enter the number or the contact name, your phone searches for contacts that match. If you see the number and contact you want to dial, tap the phone icon next to it to place the call immediately.

3. Tap 💽 below the keypad to dial.

You can also tap the search box at the top of the Phone app screen and enter the phone number or contact name you want to call.

### NOTES:

- To make an international call, press and hold the O Key to enter the plus (+) symbol. Next, enter the country code followed by the city/area code and then the phone number.
- To redial the last call you made, tap when the phone number field of the dialpad is empty to re-enter the number. Then tap again.

#### **Ending a Call**

During a call, tap 📀 on the screen.

### ANSWERING OR REJECTING VOICE CALLS

When you receive a voice call, the Incoming call screen opens, displaying the Caller ID or the information about the caller that you've entered in the Contacts app. You can answer or reject the call, or reject it with a text message.

#### Answering a Voice Call

When you receive a phone call, slide  $\bigcirc$  up to answer the call.

– or –

If the screen is unlocked, tap **ANSWER**.

**NOTE:** To silence the ringer before answering the call, press the **Volume Key** or the **Power/Lock Key**.

### **Rejecting a Voice Call**

When you receive a phone call, you can:

Slide 🕓 down to reject the call.

- or -

Tap **Reply** to reject the call and select a preset text message or edit one to send to the caller.

- or -

If the screen is unlocked, tap **DECLINE** to reject the call. You can also tap the caller number or name, and then tap **Reply** to reject the call and select a preset

text message or edit one to send to the caller.

**NOTE:** To edit the preset text response from within the Phone app, tap **Settings** > **Quick responses**.

### USING REAL-TIME TEXT (RTT)

Your phone supports Real-Time Text. If you or person on the other end of the line has a hearing or speech impairment, you can use RTT on top of a voice call for a real-time conversation.

**NOTE:** You can use RTT only when the phone is connected to the 4G LTE network or a Wi-Fi network.

### Setting Up RTT Work Mode

- From the home screen, tap Settings > Accessibility > Real-time text (RTT).
- 2. Choose one of the following to set when RTT options should be available:
  - Not visible: In this mode, incoming RTT calls are allowed but the RTT calling button is hidden.
  - Visible during call: In this mode, calls will be placed and answered as voice-only calls by default unless you receive an incoming RTT call. You can still switch from voice-only to RTT during the calls. See *Phone Calls* Using Real-Time Text (RTT) Switching From Voice-Only Calls to RTT Calls.
  - Always visible: In this mode, you may select the mode for outgoing calls.

### **Placing an RTT Call**

When the RTT work mode is set as **Always visible**, you can place an RTT call directly.

1. Enter the phone number with the dialpad as usual.

2. Tap 🕋 .

When the call is connected, the RTT message screen and keyboard appear automatically.

### **Answering an RTT Call**

Regardless of your RTT work mode settings, an incoming RTT call is answered as an RTT call, with the RTT message screen and keyboard appearing automatically.

If the RTT work mode is set as **Always visible**, you can choose to answer incoming voice-only calls as RTT calls by tapping **RTT** (when the screen is unlocked) or tapping **Answer as RTT call** (when the screen is locked). **NOTE:** Some features may not work under or across different networks.

### Switching From Voice-Only Calls to RTT Calls

During a voice-only call, tap T to start an RTT conversation. The voice conversation will not be affected. The other party can also make the switch, and your phone will show the message screen and keyboard automatically.

### WORKING WITH THE CALL HISTORY

The call history is a list of all the calls you've placed, received, or missed. It provides a convenient way to redial a number, return a call, or add a number to your Contacts.

To open the call history, open the Phone app and tap > Call history.

#### **Placing a Call From the Call History**

- 1. Open the call history.
- 2. Tap a number for more information about the call, or tap 📞 beside it to call back.

NOTE: You can tap Missed to find all missed calls.

### Adding a Call History Number as a Contact

- 1. Open the call history.
- 2. Tap the number.
- From the menu that opens, tap Create new contact to add a new contact.
   or –

Tap **Add to a contact** and enter keywords in the search field to search for a contact. Then tap an existing contact to add the number to that contact.

4. Edit the contact information and tap Save.

### **Retrieving RTT Call Transcript**

- 1. Open the call history.
- 2. Tap a number or contact that you had an RTT call with.
- 3. Tap Call details.
- 4. In the list of call history with this number, tap **See transcript** to check the transcript during that RTT call.

### **Taking Other Actions on a Call History Entry**

- 1. Open the call history.
- 2. Tap a listing and then tap an option. You can:
  - Tap Send a message to write a message to the number.
  - Tap Block/report spam > Block and you will no longer receive calls or messages from the number. Tick Report call as spam if you also want to report the number as spam.

**NOTE:** To find all blocked numbers, open the Phone app and tap **Settings** > **Blocked numbers**.

- Tap Call details to see more options, including:
  - Copy number: Copy the number to the clipboard.
  - Edit number before call: Edit the number in the dialer before calling it.
  - **Delete:** Delete the call history with this number.
- Tap the contact icon in front of the listing to view the contact information. You can send a message, call back, edit the contact, add the contact to favorites, or add the number to your contacts.

**NOTE:** Tap > Clear call history in the Call history screen to delete all records.

### CALLING YOUR CONTACTS

- 1. From the home screen, tap 🔽 .
- 2. Tap Favorites or Contacts to find your favorite contacts or all your contacts.
- 3. Tap the contact and then tap the number to place the call.

### CHECKING VOICEMAIL

You have the option of setting up voicemail so that callers can leave a message when they are unable to reach you. Here's how to check your messages:

- 1. From the home screen, tap 🕓 > 💷 .
- 2. Press and hold the **1 Key** in the dialer. If prompted, enter your voicemail password.

3. Follow the voice prompts to listen to and manage your voicemail messages. **NOTE:** See *Phone Calls – Adjusting Your Call Settings – Setting Up Voicemail* for how to set your voicemail service. For detailed information, please contact customer service.

### USING OPTIONS DURING A CALL

During a call, you will see a number of on-screen options. Tap an option to select it.

- Tap **III** Hold to put the call on hold.
- Tap C+ Add call to make another call separately from the first call, which is put on hold.
- Tap Keypad to switch to the keypad when you need to enter a code (for example, the PIN for your voicemail) during the call.
- Tap 💥 Mute to mute or unmute your microphone.
- Tap (1) Speaker to turn the speaker on or off.
- Tap  $\uparrow$  Merge to merge the separate calls into a single conference call.

- Tap ① Swap to put the caller you are speaking to on hold, and switch to the other call that has been put on hold.
- Tap *T* RTT to switch from voice-only calls to RTT calls.
- Tap during RTT calls to access more call options such as **Mute**, **Speaker**, **Keypad**, **Swap**, **Add call**, **switch to voice call**, and **Hold**.
- Tap 📀 during voice calls or 🖚 during RTT calls to end the current call.

### MANAGING MULTI-PARTY CALLS

When the call waiting and the conference call features are available, you can switch between two calls or set up a conference call.

**NOTE:** Options and interface will vary. The call waiting and conference call features need network support and may result in additional charges. Please contact customer service for more information.

### **Switching Between Current Calls**

When you're on a call, you can place/answer a second call without ending the first one.

#### To place a second call:

After the first call is connected, tap 😋 and dial the second number.

### To respond to an incoming call while you're on a call:

- Slide 🕓 up to put the first call on hold and answer the second call.
- Tap Answer & end other call to answer the second call and end the first one.
- Slide 🕓 down to reject the second call.

 Tap **Reply** to reject the second call and select a preset text message or edit one to send to the caller.

#### To switch between two calls:

- During voice calls, tap M<sup>•</sup>.
- During RTT calls, tap > Swap.

### Setting Up a Conference Call

With this feature, you can talk to two people at the same time.

- 1. Place the first call.
- 2. Once you have established the connection, tap 😋 and dial the second number or answer the second call and put the first on hold.
- 3. When you're connected to both parties, tap  $\chi$  .

If one of the people you called hangs up during the call, you and the remaining caller stay connected. If you initiated the call and are the first to hang up, all callers are disconnected.

To end the conference call, tap 📀 .

### ADJUSTING YOUR CALL SETTINGS

You can configure a number of settings for the Phone app.

**NOTE:** Available options depend on the network. Some features need network support and may result in additional charges. Please contact customer service for more information.

#### **Using Caller ID and Spam Protection**

When you make or get a call with caller ID and spam protection on, you can get information about callers or businesses outside your contacts or warnings about potential spam callers.

1. From the home screen, tap **Settings** > **Caller ID & spam**.

2. Switch on the options according to your needs.

### Setting Real-Time Text (RTT) Options

Your phone supports Real-Time Text. If you or person on the other end of the line has a hearing or speech impairment, you can use RTT on top of a voice call for a real-time conversation.

When you are connected to the 4G LTE network or a Wi-Fi network, from the home screen tap S > Settings > Accessibility > Real-time text (RTT) to set RTT options. For details, see *Phone Calls – Using Real-Time Text (RTT) – Setting Up RTT Work Mode*.

### **Setting Hearing Aids**

Your phone supports Hearing Aid Compatibility (HAC) function. When you turn on the hearing aid compatibility and use a hearing aid with a telecoil to answer the phone, it will help you hear more clearly during the phone call.

- 1. From the home screen, tap  $\mathbb{S} > \mathbb{S}$  Settings > Accessibility.
- 2. Switch on Hearing aids to turn on hearing aid compatibility.

**CAUTION:** Do not turn on the Hearing aids option unless you use a hearing aid with a telecoil. Using this setting without a hearing aid or with a hearing aid without a telecoil may be harmful to your hearing.

#### **Using Assisted Dialing**

Assisted dialing predicts and adds a country code when you call while traveling aboard.

- 1. From the home screen, tap **Settings** > **Assisted dialing**.
- 2. Switch on **Assisted dialing** and then tap **Default home country** to select your home country.

### Setting Call Blocking

You can add numbers to a blacklist to filter out calls and messages from these numbers.

- 1. From the home screen, tap **Settings** > **Blocked numbers**.
- 2. Switch on Unknown to block calls from all unidentified callers.

- or -

To block calls and messages from specific numbers, tap Add a number and enter a number or tap **1** and select a contact. Then tap **Block**.

**NOTE:** To unblock a number, tap  $\times$  on its right and tap **Unblock**.

#### **Using Fixed Dialing Numbers**

Fixed Dialing Numbers (FDN) allows you to restrict outgoing calls to a limited set of phone numbers.

- 1. From the home screen, tap  $\mathbb{S} > \frac{1}{2} > \mathbb{S}$  Settings > Calls.
- 2. Tap Fixed Dialing Numbers for the following options:
  - Enable FDN: Input the PIN2 code to enable the FDN feature.
  - Change PIN2: Change the PIN2 code for FDN access.

• FDN list: Manage the FDN list.

**NOTE:** The PIN2 code is provided by Consumer Cellular. Entering an incorrect PIN2 code more times than allowed can get your SIM card locked. Contact customer service for assistance.

#### Setting Up Wi-Fi Calling

When this feature is turned on and you are connected to a Wi-Fi network with Internet access, you can make and receive phone calls via Wi-Fi or mobile network, depending on your connection preferences and which signal is stronger.

Before turning on this feature, please check with Customer Service to make sure this service is available.

- 1. From the home screen, tap 🕓 > 🕻 > Settings > Calls > Wi-Fi calling.
- 2. Tap an option to configure it.
  - On/Off: Tap to turn on or off the Wi-Fi calling feature.
  - Emergency Address: Tap Change Address to update your E911 address. You cannot make or receive Wi-Fi calls until the address is provided.

#### **Forwarding Incoming Calls**

The call forwarding feature allows you to forward your incoming calls to another phone number.

- 1. From the home screen, tap 💽 > 🛊 > Settings > Calls > Call forwarding.
- 2. Tap an available option to enable or disable it.

#### PHONE CALLS

### **Barring Selected Calls**

This option allows you to bar certain types of outgoing or incoming calls.

- 1. From the home screen, tap Settings > Calls > Call barring.
- 2. Tap an available option to enable or disable it.

### Setting Call Waiting

This option allows you to get notified of incoming calls during a call.

- 1. From the home screen, tap 🕓 > Settings > Calls > Call waiting.
- 2. Switch on **Call waiting** to enable this feature.

### Setting Caller ID

Choose whether your number is displayed when someone receives your outgoing call.

- 1. From the home screen, tap 🔽 > 🖢 Settings > Calls > Additional settings.
- 2. Tap **Caller ID** and select an option.

### **Setting Contact Display Options**

You can set the order and format of the contacts displayed in the Contacts tab of the Phone app, or change the theme of the Phone app.

- 1. From the home screen, tap **Settings** > **Display options**.
- 2. Tap **Sort by** or **Name format** to set the order of the contacts and the format of the contact names, or tap **Choose theme** to select a theme.

### **Using Nearby Places Search**

When you search from the Phone app, this feature will use your location to find nearby places that match your query.

- 1. From the home screen, tap  $\mathbb{S} > \frac{1}{2} > \mathbb{S}$  Settings > Nearby places.
- 2. Switch on **Nearby places** at the top.
- 3. If you see **Location permission is denied**, tap it to give the Phone app permission to use your precise or approximate location.

**NOTE:** To get better search results that fit you, switch on **Personalized search** results and tap **Google Account** to sign in to your Google account.

### **Editing Quick Response to Rejected Callers**

- 1. From the home screen, tap  $\mathbb{C} > \frac{1}{2} > \mathbb{C}$  Settings > Quick responses.
- 2. Tap a text message to edit it.
- 3. Tap **OK** to save the message.

### **Setting Sounds and Vibration**

Set the sound and vibration for incoming calls as well as dialpad sounds.

1. From the home screen, tap  $\bigcirc$  >  $\Rightarrow$  > Settings > Sounds and vibration.

**NOTE:** You can open the same settings menu by opening the **Settings** app and tapping **Sound**.

- 2. Tap the option you want to configure.
  - Tap **Ringtones** to select the ringtone for incoming call notification in the Phone ringtoone section. For details, see *Personalizing Changing the Ringtone or Notification Sound*.
  - Tap Ring > Vibrate when ringing / Vibrate then ring to enable vibration for incoming call notification in addition to sound.
  - Switch on **Dial pad tones** to play sounds when you tap the dialpad keys.

#### PHONE CALLS

### **Setting Up Voicemail**

- 1. From the home screen, tap  $\bigcirc$  >  $\frac{1}{2}$  > Settings > Voicemail.
- 2. Tap the option you want to configure.
  - Tap Notifications to set the notification options for voicemails, such as the notification sound, vibration, notification dot, and Do Not Disturb interruption.
  - Tap Advanced Settings to select voicemail service provider or view the voicemail number.

### **Setting Caller ID Announcement**

If this feature is enabled, the name and number of the caller will be read out loud for incoming calls.

- 1. From the home screen, tap 🕓 > 🛊 > Settings > Caller ID announcement.
- 2. Tap Announce caller ID and select an option.

### Using the Flip to Silence Feature

You can place your phone face down on a flat surface to silence an incoming call.

- 1. From the home screen, tap **Settings** > **Flip To Silence**.
- 2. Tap Flip To Silence to turn on or off this feature.

# CONTACTS

You can add contacts on your phone and synchronize them with the contacts in your Google account or other accounts that support contact syncing. To see your contacts, swipe up on the home screen and tap **Contacts**.

# ADDING A NEW CONTACT

- 1. Swipe up on the home screen and tap **Contacts** > + .
- If you have added a web account that supports contact syncing, tap the Save to box at the top and select an account for the contact. Contacts can be synced automatically with your online account.
- 3. Enter the contact name, phone numbers or email addresses. Tap **More fields** to enter other information.
- 4. Tap Save to save the contact.

### SETTING UP YOUR OWN PROFILE

You can create your own name card in your phone.

- Swipe up on the home screen and tap Contacts > Fix & manage > Settings
   > Your info. If a profile has already been set up, tap / .
- Edit your profile information. Tap More fields to add more information if you want.
- 3. Tap **Save**.

# IMPORTING, EXPORTING, AND SHARING CONTACTS

You can import contacts from your SIM card, the phone storage or an installed memory card, or export contacts to the phone storage or memory card. This is especially useful when you need to transfer contacts between different devices. You can also quickly share contacts using Messages, Gmail, *Bluetooth*, Google Drive, or to nearby devices of your contacts.

### Importing Contacts From the SIM Card

- Swipe up on the home screen and tap Contacts > Fix & manage > Import from SIM.
- If you have added a web account that supports contact syncing, tap the Save to box at the top to select an account for the imported contacts.
- 3. Tick the contacts you want to import and then tap Import.

### Importing Contacts From the Phone Storage or Memory Card

- Swipe up on the home screen and tap Contacts > Fix & manage > Import from file.
- 2. If you have added a web account that supports contact syncing, select an account for the imported contacts.
- 3. Tap = and find the vCard file on the phone storage or memory card. Tap it to import contacts.

### Exporting Contacts to the Phone Storage or Memory Card

- Swipe up on the home screen and tap Contacts > Fix & manage > Export to file.
- 2. Tap = and select directory in which the vCard file will be saved.

### 3. Edit the file name and tap SAVE to create the file.

#### **Sharing Contacts**

- 1. Swipe up on the home screen and tap **Contacts**.
- 2. Press and hold a contact you want to share.
- 3. Tap more contacts if you want to share them and then tap  $<\!\!\!\!<$  .
- 4. Choose how to share the contacts. The options available depend on the applications and services installed.

### WORKING WITH FAVORITE CONTACTS

Mark the contacts you use frequently as favorites to display them at the top of the contact list.

### Adding a Contact to Favorites

- 1. Swipe up on the home screen and tap Contacts.
- 2. Tap a contact and then tap  $\bigstar$  at the top of the screen.

### **Removing a Contact From Favorites**

- 1. Swipe up on the home screen and tap **Contacts**.
- 2. Tap a favorite contact and then tap  $\bigstar$  .

# LABELING YOUR CONTACTS

### **Viewing Your Contact Labels**

 Swipe up on the home screen and tap Contacts > . Existing contact labels are displayed in the Labels section.

### CONTACTS

2. Tap a label to view contacts with that label.

**NOTE:** To send a message or an email to all contacts with the same label, tap the label and then > Send email / Send message.

### Setting Up a New Label

- 1. Swipe up on the home screen and tap **Contacts** > = > Create label.
- 2. Enter the label name and tap **OK**.
- Tap Add a contact or 2+ and select the contacts you wish to have the label. To select multiple contacts, press and hold one contact to select it. Then tap other contacts you want and tap 
  .

### **Deleting a Label**

- 1. Swipe up on the home screen and tap **Contacts** > \_\_\_\_\_.
- 2. Tap a label and then tap > Delete label.
- 3. If prompted, tap **OK**. While the label is deleted, the contacts are not.

### **Editing a Group**

- 1. Swipe up on the home screen and tap **Contacts** >  $\blacksquare$  .
- 2. Tap a label and then tap > Remove contacts or Rename label.
- 3. Tap 🛞 to remove the corresponding contact from the label, or edit the label name and tap **OK**.

# SEARCHING FOR A CONTACT

- 1. Swipe up on the home screen and tap **Contacts**.
- 2. Tap the search box at the top of the screen.

3. Input the contact name or any information the contact has to search for it. The contacts matched will be listed.

# MANAGING EMERGENCY CONTACTS

You can set a few contacts as emergency contacts. Medical personnel or first responders can read and call the contacts even when the phone is locked.

### To add an emergency contact:

- Swipe up on the home screen and tap Settings > Safety & emergency > Emergency information. Your existing emergency contacts are displayed below "Emergency contacts."
- 2. Tap Add contact.
- 3. Tap the contact you need.

NOTE: Tap  $\times$  next to an emergency contact and tap **REMOVE** to remove it.

# EDITING CONTACTS

### **Editing Contact Details**

- 1. Swipe up on the home screen and tap **Contacts**.
- 2. Tap a contact, and then tap  $\not$ .
- 3. Edit the contact. If necessary, tap More fields to see all available fields.
- 4. Tap **Save**.

### Setting a Ringtone for a Contact

Assign a special ringtone to a contact, so you know who is calling when you hear the ringtone.

### CONTACTS

- 1. Swipe up on the home screen and tap Contacts.
- 2. Tap a contact you want to set a ringtone for and then tap > Set ringtone.
- 3. Select a ringtone you like and tap **OK**, or tap **Music** at the top to choose an audio file and set it as the ringtone.

### Setting Call Blocking

The call blocking feature allows you to block calls and messages from certain numbers. See *Phone Calls – Adjusting Your Call Settings – Setting Call Blocking*.

# **WEB ACCOUNTS**

# ADDING OR REMOVING ACCOUNTS

You can add multiple Google accounts and Microsoft Exchange ActiveSync® accounts. You may also add other kinds of accounts, depending on the apps installed on your phone.

### **Adding an Account**

- Swipe up on the home screen and tap Settings > Passwords & accounts > Add account.
- 2. Tap the type of account you want to add.
- Follow the on-screen steps to enter the information about the account. Most accounts require a username and password, but the details may vary. You may also need to obtain some information from IT support or your system administrator.

When the account is successfully added, it is displayed in the Passwords & accounts menu in Settings.

### **Removing an Account**

Removing an account will delete it and all information associated with it from your phone, such as emails and contacts.

- 1. Swipe up on the home screen and tap Settings > Passwords & accounts.
- 2. Tap the account you'd like to remove.
- 3. Tap **REMOVE ACCOUNT > REMOVE ACCOUNT**.

### CONFIGURING ACCOUNT SYNC

### **Configuring Auto Sync Setting**

- 1. Swipe up on the home screen and tap Settings > Passwords & accounts.
- 2. Switch Automatically sync app data on or off.

### 3. Tap **OK**.

- When automatic sync is turned on, changes you make to information on your phone or on the web are automatically synced with each other.
- When automatic sync is turned off, you need to sync manually to collect emails, updates, or other recent information.

### **Syncing Manually**

- 1. Swipe up on the home screen and tap Settings > Passwords & accounts.
- 2. Tap the account you want to sync.
- 3. Tap **Account sync** > **Sync now**. Or tap the type of information you want to sync.

### **Changing an Account's Sync Settings**

- 1. Swipe up on the home screen and tap Settings > Passwords & accounts.
- 2. Tap the account and then **Account sync**. The Account sync screen appears, showing a list of information the account can sync.
- 3. When auto-sync is on, tap the switches to enable or disable items as you need. Items enabled on the phone will be kept in sync with the web. When auto-sync is off, tap a listing to sync that type of information between the phone and the web.

# GMAIL

Swipe up on the home screen and tap **Gmail**. Use it to read and send emails from Microsoft Exchange ActiveSync, Gmail, Hotmail, Yahoo!®, and more.

# SETTING UP AN EMAIL ACCOUNT

- 1. Swipe up on the home screen and tap Gmail.
- 2. Tap Add an email address and select an email server.
- 3. Enter the email address and password. Tap Next or NEXT as prompted.

The phone will try to retrieve the server parameters automatically. You can also enter these details manually by tapping **MANUAL SETUP** or **Set up manually** if automatic setup fails.

4. Follow the on-screen instructions to finish the setup.

When the account is successfully added, it is displayed in the email account list. You can tap **Add another email address** below the list to add more email accounts.

# CHECKING YOUR EMAILS

Swipe up on the home screen and tap **Gmail** > **TAKE ME TO GMAIL** to view your emails. If you have added different accounts, tap the account icon on the right side of the search box at the top to switch accounts.

Your phone can automatically check for new emails at the interval you set when setting up the account. You can also check new emails manually by swiping down on the message list.

### WRITING AND SENDING AN EMAIL

1. Open your email Inbox and tap Compose at the lower right.

**NOTE:** If you have more than one email account added on the phone, tap the "From" field to select the account you want to use for sending the message.

2. Enter a contact name or email address in the **To** field. Separate each recipient with a comma or a semicolon.

**NOTE:** To send a carbon copy or blind carbon copy to other recipients, tap beside the **To** field to open the Cc/Bcc field and enter the contact names or email addresses.

- 3. Enter the email subject and compose the email text.
- Tap > Attach file to add files as attachments.
- 5. Tap > at the top right of the screen to send the message.

### **RESPONDING TO AN EMAIL**

You can reply to or forward a message that you receive. You can also delete messages and manage them in other ways.

### **Replying to or Forwarding an Email**

- 1. Open the email you want to reply to or forward from the Inbox.
- 2. Choose one of the following:

  - To reply to the sender and all recipients of the original email, tap > Reply all.

• To forward the email, tap > Forward.

3. Edit your message and tap > .

### Marking an Email as Unread

You can return a read email to the unread state—for example, to remind yourself to read it again later. You can also mark a batch of emails as unread.

- While reading a message, tap  $\boxtimes$  .

### **Deleting an Email**

You can delete an email from its folder. You can also delete a batch of emails.

- While reading a message, tap III.
- While in a message list (for instance, the inbox), tap the sender icons beside the message(s) and then tap 🔟 .

NOTE: If you accidentally delete an email, tap Undo to retrieve it.

# EDITING OR REMOVING AN EMAIL ACCOUNT

### **Editing an Email Account**

You can change a number of settings for an account, including how often the phone checks for email, how you're notified of new mails, your email signature, and details about the servers the account uses to send and receive mails.

- 1. Open the Gmail app.
- 2. Tap => Settings and tap the account whose settings you want to change.
- 3. Make the changes you want, and tap  $\leftarrow$  when you're finished.

### **Removing an Email Account**

Email accounts you have added are displayed in the Passwords & accounts menu in the Settings app. Remove them the same way as removing any web accounts (see *Web Accounts – Adding or Removing Accounts – Removing an Account*).

### CHANGING GENERAL EMAIL SETTINGS

General settings apply to all email accounts you add.

- 1. Open the Gmail app.
- Tap Settings > General settings.
- 3. Make the changes you want, and tap  $\leftarrow$  when you're finished.

# MESSAGES

You can use Messages to exchange text messages (SMS), multimedia messages (MMS), and chat messages.

# OPENING THE MESSAGES SCREEN

From the home screen, tap 亘 .

The Messages screen will open. You can create a new message, search for messages, or open an ongoing message thread.

- Tap Start chat to write a new message.
- Tap  $\mathbf{Q}$  to search for a message using keywords.
- Tap an existing message thread to open the conversation.

### SENDING A MESSAGE

- 1. On the Messages screen, tap **Start chat**.
- 2. Add recipients in one of the following ways:
  - Tap the To field and enter the phone number or contact name manually. Tap Send to [number] or a match from your contacts displayed below the To field to add the number or contact as the recipient.
  - Tap a contact below the To field.
  - If you want to send a group message to multiple recipients, tap Create group and select the recipients or enter the numbers, emails, or contact names. Then tap Next. You can edit the group name if necessary.
- 3. Tap the Text message field and enter the message text.

#### MESSAGES

- 4. If you want to send a multimedia message, press and hold ♀ to record a voice message, or tap ⊕ to add GIFs, stickers, files, contacts, or your location. You can also tap 🔂 to attach Gallery photos/videos (tap 🞑 ) or capture a photo (tap ) or a video clip (tap ) or a video > Video > ).
  - **NOTE:** To capture a new photo, tap (2) to switch between the front and the back cameras and tap (2) to take the picture. To record a video, tap (2) to record the video and (2) to finish. Tap **Attach** to add the video to the message.
- 5. Tap > to send the message. If you want the phone to send the message later automatically, tap +> Schedule Send or press and hold > to pick the date and time, and keep the phone on and connected to Wi-Fi or data.

### NOTES:

- If you add two or more recipients, the message may be sent as a group MMS where everyone can reply and see each other's messages. For group message setting, tap > Settings > Advanced > Group messaging from the Messages screen.
- You can also include email addresses as recipients for multimedia messages.
- Do not add a subject or any attachment if you want to send a text message. Otherwise you may be charged for a multimedia message.

# **REPLYING TO A MESSAGE**

Messages you receive are appended to existing threads of the same number. If the new message comes from a new number, a new thread is created.

- 1. On the Messages screen, tap the thread that has the message you want to reply to.
- 2. Type your reply in the text field at the bottom. You can tap  $\bigoplus$  or if you want to reply with an MMS.
- 3. Tap ≽ .

# FORWARDING A MESSAGE

- 1. On the Messages screen, tap the thread that has the message you want to forward.
- 2. Press and hold the message you would like to forward.
- 3. Tap > Forward at the top.
- 4. Tap an existing thread to forward the message to the corresponding number. Or tap **New message** if you want to send the message to someone else and enter the recipient in the To field.
- 5. Edit the content if needed.
- 6. Tap ⋗

# MORE MESSAGE OPTIONS

On the Messages screen, press and hold a thread and the following options are available.

- Tap  $\frac{1}{4}$  to pin important conversations (up to 3) to the top of the list.
- Tap to hide the thread to your archives. You can tap > Archived from the Messages screen to find all archived messages.
- Tap  $\boxed{10}$  > **Delete** to delete the thread.
- Tap > Add contact to add the number of the thread to your contacts.
- Tap > Block > OK to block the contact or number of the thread and the thread will be moved to "Spam & blocked." You can tap > Spam & blocked from the Messages screen to find all blocked messages. You won't receive calls or texts from blocked numbers (see *Phone Calls – Adjusting Your Call Settings – Setting Call Blocking*).
- Tap > Mute notifications to change the notification settings for the thread.

# WEB BROWSER

Use Chrome to view web pages and search for information.

### **OPENING THE BROWSER**

Swipe up on the home screen and tap **Chrome** to launch the web browser. The browser also opens when you tap a web link—for example, in an email or a text message.

- 1. Tap the address box at the top of the web page.
- 2. Enter the address (URL) of a web page or terms you want to search for.
- 3. Tap a URL or search suggestion, or tap the enter key on the keyboard to open the web page or search results.

**NOTE:** Use the "go to the previous screen" gesture or virtual navigation key to go to the previous web page; tap  $\Rightarrow$  to go to the next web page.

### USING MULTIPLE BROWSER TABS

You can open several web pages at the same time (one page in each tab) and switch between them freely.

### **Opening a New Browser Tab**

Tap > New tab. A new browser tab opens.

### Switching Between Browser Tabs

- 1. Tap 2 at the top of the screen. The number in the icon indicates the number of currently opened tabs.
- 2. Swipe vertically to scroll through the list of opened web pages.

#### WEB BROWSER

3. Tap the tab you want to open. **NOTE:** Swipe a tab horizontally or tap  $\mathbf{X}$  to close the browser tab.

# DOWNLOADING FILES

- 1. Press and hold an image or a link.
- 2. In the menu that opens, tap **Download image** or **Download link**.

The downloaded files are saved to your phone. You can tap > **Downloads** to view or open them.

# CHANGING BROWSER SETTINGS

You can configure a number of settings to customize the way you browse the web, including several options that you can use to control your privacy. To open the Chrome settings screen, tap **> Settings** in the browser screen.

# CAMERA

You can take photos and record videos with the Camera app. Photos and videos are stored to the phone's memory card or to internal storage. You can copy them to your computer or access them in the Photos app.

# CAPTURING A PHOTO

- 1. From the home screen, tap 🧕 .
- 2. Aim the camera at the subject and make any necessary adjustments. Photo (auto camera) mode is used by default.
- 3. Tap the area where you want the camera to focus, or let the camera autofocus on the center of the image.

# 4. Lightly tap 🔘 .

**WARNING!** Keep a safe distance when using the flash. Do not point the flash towards the eyes of people or animals.

### NOTES:

- You can pinch or spread your fingers on the screen to zoom in or out before taking a picture.
- In Photo (auto camera) mode, when you tap the screen to focus, the exposure bar appears on the right side. You can drag () up or down to adjust the exposure.

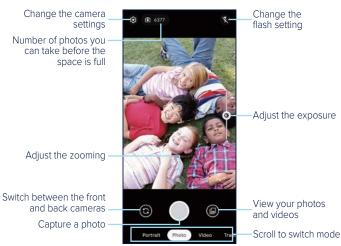

# USING PORTRAIT MODE

You can use the Portrait mode to take a picture with people's faces in focus and the background blurred.

- 1. From the home screen, tap  $\boxed{0}$  > **Portrait**.
- $\ensuremath{\mathbf{2}}.$  Aim the camera at the subject. Tap the face you want to focus on.
- 3. Tap 底 to take the photo.

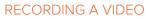

- 1. From the home screen, tap 🚺 > Video.
- Aim the camera at the subject and make any necessary adjustments. You can tap any area on the screen that you want the camera to focus on or drag () up or down to adjust the exposure before and during recording.

**NOTE:** Pinch or spread your fingers on the screen to zoom in or out before and during recording.

- 3. Tap 💽 to start recording.
- 4. Tap 🧿 to stop recording.

# TRANSLATING TEXT

- 1. From the home screen, tap 🙋 > **Translate**.
- 2. Aim the camera at the word you want to translate.
- 3. Tap (). Google Lens will try to recognize the words and show the translation.

**NOTE:** After capturing the text, you can tap **Change translation language** to choose the target language.

# CUSTOMIZING CAMERA SETTINGS

Before capturing a photo or a video, you can tap 🔯 to open the following options. Some camera and video options will change in different camera modes.

#### CAMERA

- Flash: Adjust the flash setting.
- Face enhance: Turn on or off face enhancement.
- **Timer:** Set a time delay before the camera takes a picture after you tap the shutter icon, or turn off this feature.
- **Storage:** When a memory card is available, you can change the location where the photos and videos are stored.

# **YT MUSIC**

Swipe up on the home screen and tap **YT Music** to play audio files stored on your phone. You can tap **SIGN IN** to log in to your YouTube Music account and stream music from the account. You can also tap **DEVICE FILES ONLY** to browse and play music files stored on your phone.

# VIEWING YOUR MUSIC LIBRARY

Open **YT Music**, and your music library is displayed. You can tap **Songs** to view all your audio files or tap **Albums** or **Artists** to browse collections of specific albums or artists. You can also tap **Playlists** to view all your playlists.

**NOTE:** If an audio file is being played, its name and player controls are displayed at the bottom of the screen. Tap the area to open the playback screen.

### PLAYING MUSIC

Tap a song in the music library to listen to it. The following playback screen will appear.

#### YT MUSIC

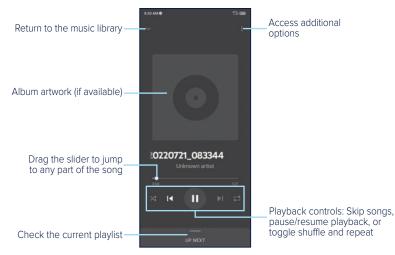

# MANAGING PLAYLISTS

Create playlists to organize your music files into sets of songs, so that you can play the songs you like in the order you prefer.

 From any music library category, tap > Add to playlist next to a song to add it to a playlist or create a new playlist.

- In the Playlists section of the music library, tap next to the playlist name to play the list, add the songs to other playlists, edit the playlist, or delete it.
- Tap a playlist to view its content. You can then tap a next to a song and select **Remove from playlist** to take the song off the playlist.

# **FM RADIO**

With the FM radio, you can search for radio channels, listen to them, and save them on your phone. Note that the quality of the radio reception depends on the coverage of the radio stations in your area. A wired headset works as an antenna, so always connect a headset when using the FM radio.

### SCANNING AND SAVING CHANNELS

- 1. Swipe up on the home screen and tap **FM Radio** while a wired headset is plugged in.
- 2. Tap > Scan > OK. Your phone scans for all available channels and saves them to the All channels list.

**NOTE:** When you open the FM Radio app for the first time, it will automatically scan for channels and show the All channels list. You can also tap **> All channels** to view the list.

# LISTENING TO FM RADIO

- 1. Open FM Radio while the headset is connected.
- 2. Tap > All channels and select a channel.

You can also drag the red needle along the frequency panel or tap  $\rangle$  or  $\langle$  to switch to other channels. Tap + or - to adjust the channel frequency.

### NOTES:

 Tap ☆ to add the channel to Favorites, which are displayed at the bottom of the FM Radio screen. • Tap  $\bigoplus$  to listen to the radio through the phone speaker.

### OTHER OPTIONS AND SETTINGS

#### To set the FM frequency range:

FM radio frequency ranges differ in different regions. Tap **FM frequency** range and select a frequency range.

### To turn off FM radio automatically:

Tap > Auto off and set the time you want to turn off the FM radio.

A count-down clock appears above the frequency and the radio is turned off when the clock counts down to 0:00.

### To turn off FM radio immediately:

Tap > Exit.

# **VOICE RECORDER**

Voice Recorder enables you to record and listen to voice memos.

# **RECORDING A VOICE MEMO**

- 1. Swipe up on the home screen and tap **Voice Recorder**.
- 2. Tap  $\frac{Q}{2}$  to select the audio format of the recording.
- 3. Tap 💽 to start recording. During recording, you can:
  - Tap on to pause and on to continue recording.
  - Tap or b to add a photo tag or empty tag to the recording.
     NOTE: If ringtone and notification sounds are enabled before the recording, they will be temporarily turned off during it to avoid interference. Your phone will still vibrate for calls and notifications.
- 4. Tap DONE to stop recording.
- Edit the file name and tap SAVE to save the voice memo. If you don't want to save it, tap DELETE > DELETE.

# PLAYING A VOICE MEMO

- 1. Tap = at the top right of the screen to see all recordings.
- 2. Tap the title of a memo to play it. During the playback, you can tap 🕞 to change the playback speed, tap +3s or -3s to jump 3 seconds forward or backward, or tap 💽 or 🖎 to add tags.

**NOTE:** Tap **View tag** to check all time tags. You can then tap "+" to add text or photo to an empty tag, tap an image or text to edit or delete it, or press and hold a tag to delete it.

# TRIMMING A VOICE MEMO

- 1. While playing a voice memo, tap  $\bigwedge$  to open the editing screen.
- 2. Drag the arrows on the progress bar to select the portion you want to keep. You can tap (>) to play the trimmed part.
- 3. Tap **TRIM**.
- 4. Edit the name of the trimmed recording and tap SAVE.

# **MORE APPS**

# CALCULATOR

Swipe up on the home screen and tap **Calculator** to use the phone's builtin calculator. You can calculate both basic and advanced mathematical equations.

**NOTE:** To see more calculator options, turn the phone to landscape view.

# CLOCK

Swipe up on the home screen and tap **Clock**. The Clock app allows you to check local time in places around the world, set alarms, and use timers.

### Setting a New Alarm

- 1. Open the Clock app and tap 🚫 .
- 2. Tap a default alarm to configure it, or tap 😑 at the bottom of the screen to create a new alarm.
- 3. Set up the alarm options, such as time, repeat, snooze, alarm tone, vibration, and label.
- 4. Tap  $\checkmark$  to save and exit.

### NOTES:

- To enable or disable existing alarms directly, tap the switches on the right side.
- Tap 🞯 to set more alarm options in the Alarm section.

### **Checking World Time**

1. Open the Clock app and tap  $\bigoplus$ .

2. World time lets you check local times for cities around the world. Tap 😶 to add a new city.

**NOTE:** In addition to checking the current time from various places, you can find out what the time will be in comparison to any time of your location. Tap 🕑 at the top and swipe the local time up and down. As your local time changes, the time of other places in the list changes accordingly.

### **Using Stopwatch and Timer**

- 1. Open the Clock app and tap 🛈 or 🚫 .
- 2. Use the Stopwatch to record lap times (up to 100 laps), or use the Timer to set a time and count down to zero.

# FILE MANAGER

Quickly access all of your images, videos, audio clips, and other types of files on your phone and on the memory card.

Swipe up on the home screen and tap **File Manager**. Then tap a file type to find the file you need by category, or tap **Phone** or **SD card** to browse folders and files on the phone storage or the memory card.

- Tap folders and files to open them.
- Press and hold a folder or file to access options such as Copy, Delete, Share, and Favorites. Tap more options such as Move, Rename, and Compress.

104

#### MORE APPS

- To copy or move an item, navigate to a new location within File Manager and tap **PASTE**.
- Tap  $\boldsymbol{Q}$  to search for a file or folder by name.
- Tap + to create a new folder in the current directory.
- Tap > Sort by to sort the contents in the current directory by file name, size, type, or modification time.
- Tap > Multi-Select to select multiple items for sharing, deletion, copying, moving, or compression.

# GOOGLE APPS

Open the Google apps to use the following Google services.

**NOTE:** Some contents or Google services may not be available in your region.

- Calendar: Keep track of life's important events with Google Calendar synced across your devices.
- **Chrome:** Browse the Internet and get your bookmarks, browsing history, and more synced with your Google account.
- **Drive:** Store files on Google servers for free after you sign in to your Google account. You can access them on your computers, your phones and other devices. You can also share files or collaborate with others.
- Duo: Video chat one-on-one using Wi-Fi or mobile data.
- **Gmail:** Send and receive emails via your Gmail account or other personal email accounts.

- **Google:** Use Google search or get information when you need it with the Google Assistant.
- Google Play Movies & TV: Stream and download movies and TV shows.
- **Google TV:** Easily discover, watch, and stream your favorite movies & TV shows in one place.
- **Maps:** Find points of interest such as restaurants and local businesses. You can also get directions for various modes of transportation.
- Photos: Manage photos on the phone and Google account.
- **Play Store:** Purchase and download apps, games, and more from the Google Play Store.
- YouTube: Watch video clips from YouTube.com, or upload your own and share with the world.
- **YT Music:** Play and browse songs and playlists on your phone or from your YouTube Music account.

# **GOOGLE PLAY<sup>™</sup> STORE**

From the home screen, tap **Play Store**. You can buy or rent music, books, movies, apps, and download them to your phone.

**NOTE:** The content you can access in the Google Play store depends on your region.

### **BROWSING AND SEARCHING FOR APPS**

You can browse apps by category. Tap a top-level category, such as Apps, and tap an app from any subcategory.

You can also search for apps using an app's name, description, or the developer's name. Simply tap the search box at the top and enter the search terms.

### DOWNLOADING AND INSTALLING APPS

When you find the app you are interested in, tap it to open its details screen, where more information about the app is displayed.

1. Tap Install (free apps) or the price (paid apps).

**NOTE:** To purchase apps, a payment method such as Google Pay is required.

- 2. For paid apps, follow additional on-screen instructions for payment.
- 3. Wait for the app to be downloaded and installed automatically.
- 4. Once installed, swipe up on the home screen to find and use the new app.

**CAUTION:** After installation, some apps may access many functions of the device, and/or a significant amount of your personal data. Scroll down the app details and tap **Data safety** to see what the app may access. You can also manage your permissions from the **Settings** app (see Permission manager in *Settings – Privacy*).

### CREATING A PAYMENT METHOD

You must have a payment method, such as Google Pay, associated with your Google account to purchase items from the Play Store.

Do one of the following:

- On your computer, go to pay.google.com to create a Google Pay account.
- The first time you use your phone to buy an item from the Play Store, you
  will be prompted to enter your billing information to set up a payment
  method.

**WARNING!** When you've used a payment method once to purchase items from the Play Store app, the phone remembers your password, so you don't need to enter it the next time. For this reason, you should secure your phone to prevent others from using it without your permission.

### MANAGING YOUR DOWNLOADED APPS

After you've downloaded and installed an app, you can rate it, view it in a list with your other downloaded apps, configure it to update itself automatically, and more.

#### GOOGLE PLAY STORE

### Viewing Your Downloaded Apps

- 1. In the Play Store screen, tap the account icon on the right side of the search box at the top.
- 2. Tap My apps & games > Installed.
- 3. Your list of installed apps will open. Tap an app to rate it, uninstall it, request a refund, and more.

### **Uninstalling an App**

- 1. In the Play Store screen, tap the account icon on the right side of the search box at the top.
- 2. Tap My apps & games > Installed.
- 3. Tap an app to open its details screen.
- 4. Tap Uninstall > Uninstall.

# SETTINGS

Swipe up on the home screen and tap **Settings**. The Settings menu contains most of the tools for customizing and configuring your phone.

At the top of the Settings screen, you can search for setting menus with key words. Tap a result to directly open that menu.

# WI-FI

Open **Settings** and tap **Wi-Fi** to turn Wi-Fi on or off and configure your Wi-Fi connections (see *Connecting to Networks and Devices – Connecting to Wi-Fi*).

# BLUETOOTH

Open **Settings** and tap **Bluetooth** to turn *Bluetooth* on or off and configure your Bluetooth connections (see *Connecting to Networks and Devices – Connecting to Bluetooth Devices*).

# MOBILE NETWORK

### Airplane Mode

Open **Settings** and tap **Mobile network** > **Airplane mode** to turn airplane mode on or off. All the phone's radios (such as cellular, Wi-Fi, and *Bluetooth*) that transmit voice or data are turned off when airplane mode is on.

### Data Saver

Open **Settings** and tap **Mobile network** > **Data Saver** to enable or disable Data Saver, which prevents apps from using mobile data in the background.

Apps you're currently using can access data, but may do so less frequently when Data Saver is enabled. You can tap **Unrestricted data** to allow some apps to always have data connection access, even when Data Saver is enabled.

### **Hotspot & Tethering**

Open **Settings** and tap **Mobile network** > **Hotspot & tethering** to share your phone's mobile data with other devices via a USB cable or wirelessly (see *Connecting to Networks and Devices – Sharing Your Mobile Data Connection*).

#### **Mobile Data**

Open **Settings** and tap **Mobile network** > **Mobile data** to control mobile data use, data roaming, preferred network operator, and access point names (see *Connecting to Networks and Devices – Connecting to Mobile Networks*).

### CONNECTED DEVICES

Open **Settings** and tap **Connected devices** to manage your phone's connection to VPN or Private DNS service, to wireless printers, Chromebooks, nearby devices, or Android Auto on your car display.

- USB: When your phone is connected to a computer via USB, you can tap this option to manage the USB connection mode (see *Connecting to Networks and Devices Connecting to Your Computer via USB*).
- VPN: Set up and connect to virtual private networks (see *Connecting to Networks and Devices Connecting to Virtual Private Networks*).

- **Private DNS:** Turn Private DNS on or off or change the DNS provider hostname. Using private DNS is a way to secure your Internet communication.
- Connection preferences: Configure printer services, Chromebook
   connections, Nearby Share (see *Connecting to Networks and Devices – Sharing Files With Nearby Devices*), and Android Auto.

### PERSONALIZATION SETTINGS

Open **Settings** and tap **Personalization settings** to set the wallpaper, lock screen style, icon shape, animation speed, colors and shapes of the screen buttons, and font size and weight.

### HOME SCREEN SETTINGS

Open **Settings** and tap **Home screen settings** to manage a few options for the home screen mode and layout.

**NOTE:** You can also access the menu from the home screen. Touch and hold an empty place on the home screen, swipe left on the bottom menu, and tap **Home screen settings**.

- Add app icons to Home screen: Automatically add new app icon after installation.
- Home screen badge app icon: Manage notification dots options. See *Knowing the Basic Notification Dots (App Badges)*.
- Icon layout: Set the number of icons you can place on a home screen.

- Home screen mode: Set the home screen mode. You can choose to place all apps on the home screen or use a simple layout with larger icons, controls, and font size.
- Lock Home screen layout: Prevent any change to the home screen layout.
- **App auto-fill:** Automatically fill the empty space when you remove app icons from the home screen.
- Loop screens: Loop all home screen panels so you can swipe from the last panel to the first one.
- **Display Google app:** When Loop screens is disabled, you can swipe right one the first home screen panel to use the Google app.

# DISPLAY

Open Settings and tap Display to configure the following options.

- **Dark mode:** Switch the display to a dark background (supported by most apps) to protect your eyes in dark environments (see *Personalizing Using Dark Mode*).
- **Read mode:** Adjust screen color and font to make it easier to look at the screen and read on the phone (see *Personalizing Using Read Mode*).
- Night Light: Enable Night Light to tint the screen amber for eye protection, or set a schedule when Night Light will be turned on (see *Personalizing – Using Night Light*).
- Color temperature: Set the color temperature of the display.
- Brightness level: Set the brightness of the display.
- Automatic brightness: Automatically adjust screen brightness and learn

your preferences.

• Full-screen display settings: Extend the display of selected apps to the top of the screen.

**NOTE:** Enabling full-screen display may cause the apps to be stretched improperly and some UI elements of the apps may disappear.

- Screen timeout: Set the length of time of inactivity before the screen turns off automatically.
- Font size: Set the font size and weight of the text on the screen.
- **Display size:** Adjust the display size of screen elements including fonts, icons and images.
- Auto-rotate screen: Choose whether the screen contents should rotate when the phone is rotated.

# NOTIFICATION & STATUS BAR

Open **Settings** and tap **Notification & status bar** to manage app notifications, status bar options, and advanced notification options.

# SOUND

Open **Settings** and tap **Sound**. Adjust different types of volume (see *Personalizing – Adjusting Volumes*), toggle notification mode (see *Personalizing – Switching to Silent or Vibration Mode*), set Do Not Disturb options (see *Personalizing – Using Do Not Disturb Mode*), set up sound for calls and notifications (see *Personalizing – Changing the Ringtone or Notification Sound*), or select system sounds (see *Personalizing – Turning System Sounds On/Off*).

# FEATURES

Open Settings and tap Features. The following features are available.

- **System navigation:** Change the navigation bar style for the phone. You can learn how to use each navigation style in the Help section.
- **One-handed mode:** Enable/disable one-handed mode to comfortably operate your phone with one hand.
- Mistouch prevention in pocket: Prevent unintended operations caused by accidental touches on the screen when the phone is placed in your pocket.
- Improve mistouch prevention during phone call: Prevent unintended operations caused by accidental touches on the screen when you make a phone call by holding the phone to ear.
- **Gesture & motion:** You can control the phone with special finger gestures or by moving the phone in different ways. Tap the switches to enable each function; tap each function to view how to use it or try it out.

**NOTE**: The use of phone cover/case may stop certain functions from working.

- Scheduled power on/off: Set the day and time when the phone automatically powers on or off. Tap the switches on the right to turn the features on or off.
- Accessibility: Configure accessibility options and services on your phone for downloaded apps, the display, interaction controls, captions, audio, and more.
- Wake up Google assistant: When this feature is enabled, you can wake up the Google Assistant by pressing and holding the **Power/Lock Key** for

about half a second. To power off or restart the phone, you need to press and hold the **Power/Lock Key** for more than 3 seconds.

# PASSWORD AND SECURITY

Open **Settings** and tap **Password and security** to configure options that help keep your phone and data safe.

- Screen lock: Secure your phone and personal information with a screen lock (see *Personalizing – Protecting Your Phone With a Screen Lock*).
  - Tap 💽 beside **Screen lock** to set the following options.
  - Make pattern visible: Show the pattern as you draw it. This option is available when a Pattern lock is set.
  - **Auto-lock settings:** Set the time needed for the lock protection to be activated after the screen turns off.
  - **Show wallet:** Allow access to wallet apps from the lock screen and quick settings.
  - Show device controls: Allow access to device controls from the lock screen.
  - **Power button instantly locks:** Lock protection is activated immediately when you press the **Power/Lock Key**.
- Fingerprint: Enable the touch-controlled functions of the fingerprint sensor. Register up to 5 fingerprints for unlocking the phone or opening bound apps (see *Personalizing – Using Your Fingerprint*).
- Google Play Protect: Allow Google to regularly check your apps and
  phone for harmful behavior and warn you about any detected potential

harm. Tap 🐼 and switch on **Scan apps with Play Protect** to enable this feature. To send unknown apps to Google for better detection, tap 🐼 and switch on **Improve harmful app detection**.

- Security update: Check for, download, and install system updates.
- Find My Device: Locate, lock, or wipe your lost device remotely. The lost device must be signed in to a Google account.
- **Smart Lock:** Keep the phone unlocked when it is near trusted devices, in trusted places, or while being held or carried.

**NOTE:** You need to sign in to your Google account on the phone to use all the Smart Lock features.

- **Device admin apps:** View or deactivate apps you have authorized to be device administrators.
- SIM card lock: Lock the SIM card and change the SIM PIN.
  - Lock SIM card: Activate or deactivate the PIN lock to require PIN before accessing the SIM card.
  - Change SIM PIN: Change the PIN used to access the SIM card.

**NOTE**: Put all your confidential passwords in a safe place for future use. If you enter the wrong SIM PIN more times than allowed, your SIM card will be locked and you cannot access the mobile network. Contact Consumer Cellular for a PIN Unlock Key (PUK) to restore the SIM card.

- Encryption & credentials:
  - Encrypt phone: Your phone is already encrypted.
  - Trusted credentials: Display trusted CA certificates.
  - User credentials: View and modify stored credentials.

- Install a certificate: Install certificates from the internal storage or the memory card.
- Clear credentials: Delete all certificates.
- Certification management app: Select the app for certification management.
- Trust agents: View or deactivate trust agents.
- **App pinning:** Pin an app's screen to keep it in view until you unpin it. This feature can be used, for example, to let a trusted friend play a specific game (see *Personalizing Protecting Your Phone With App Pinning*).

# APPS

### App Info

Open **Settings** and tap **Apps** to see recently opened apps. Tap **See all [number] apps** to see all apps installed on your phone and manage them. Tap an app to see its information and configure the available options.

### Default Apps

Open **Settings** and tap **Apps** > **Default apps** to select the default apps for web browsing, digital assistant, messaging, phone call and the home launcher. Tap **Opening links** to set instant apps options, or tap an installed app to check its supported links, set whether to open the links in the app, and clear the app's defaults.

### Screen Time

Open **Settings** and tap **Apps** > **Screen time** to find out how much time you spend on the phone and set daily time limits for most apps. When you reach

the time limits, apps are closed and their icons dim for the rest of the day so that you can disconnect.

### **Unused Apps**

Open **Settings** and tap **Apps** > **Unused apps** to find the apps that haven't been used for some time. You can delete them to free up space.

### Special App Access

Open **Settings** and tap **Apps** > **Special app access** to set special access and authorizations of apps.

# BATTERY

Open **Settings** and tap **Battery** to view the battery level, check what has been using the battery, or enable Battery Saver or Battery Manager.

# STORAGE

Open **Settings** and tap **Storage** to view the memory information of the internal phone storage and the memory card (if one is installed.)

- Saving location setting: Tap Phone or SD card to select the default location for new data, such as recorded voice memos.
- Device storage: Tap Internal shared storage to get a detailed breakdown of space usage by type.
- **Portable storage:** Safely mount, unmount (remove), and format your memory card. For more information about using the phone storage and the memory card, see *Connecting to Networks and Devices Using the Memory Card as Portable or Device Storage*.

# LOCATION

Open **Settings** and tap **Location** to manage location services to help your phone and apps determine your location. To use location-related applications, such as finding your location on Google Maps, you must have location services turned on.

You can also check the apps that recently requested your location data, manage location permission for each app, turn on/off Wi-Fi and Bluetooth scanning, and control other location-related services.

# PRIVACY

Open Settings and tap Privacy to configure the privacy settings.

- Privacy dashboard: Check which apps recently used certain permissions.
- **Permission manager:** Check and change the apps' permissions to access certain data on the phone.

**WARNING!** Changing app permissions may stop some apps from working correctly or as originally intended.

- Camera access: Turn on or off camera access from all apps.
- Microphone access: Turn on or off microphone access from all apps.
- Show passwords: Display passwords characters briefly as you type.
- Notifications on lock screen: Choose what notification contents will be shown on the lock screen.
- Show clipboard access: Get a notification when apps access text, images, or other content you've copied.

- Autofill service from Google: Set the options of Autofill with Google. With a single touch, you can fill in passwords, addresses, credit cards, and other information saved to your Google account.
- Google location history: Check and manage your Google location history.
- Activity controls: Access the activity controls of your Google account.
- Ads: Opt out of personalized ads or reset your advertising ID.
- Usage & diagnostics: Help improve your Android device experience by automatically sending your device and app usage data to Google.

### SAFETY & EMERGENCY

Open Settings and tap Safety & emergency to use the following features.

- OPEN EMERGENCY INFORMATION / Emergency information: Edit your medical information and emergency contacts for first responders to read from your lock screen.
- Emergency SOS: If this feature is enabled, you can press the Power/ Lock Key 5 or more times quickly to start Emergency SOS when you need emergency attention. The phone will play a loud sound and call the emergency number automatically according to your settings.
- Emergency Location Service: If Emergency Location Service (ELS) works in your country and on your mobile network, and you haven't turned off ELS, your phone will automatically send its location to emergency response partners. If ELS is off, your mobile operator may still send your phone's location during an emergency call.

• Wireless emergency alerts: Configure the emergency broadcast notifications.

### PASSWORDS & ACCOUNTS

Open **Settings** and tap **Passwords & accounts** to manage your passwords, autofill, accounts and synchronization (see *Web Accounts*).

# DIGITAL WELLBEING & PARENTAL CONTROLS

Open **Settings** and tap **Digital Wellbeing & parental controls** to improve your digital wellbeing and balance your child's screen time.

- **Dashboard:** Check the screen time, number of notifications, and opened times of each app. You can set daily timers for the most-used apps to prevent overindulgence (see *Settings Apps Screen Time*).
- **Bedtime mode:** Schedule changes to help you get ready for sleep, like removing your screen's colors and stopping notifications.
- Focus mode: Select distracting apps and turn on focus mode to pause them when you need time to focus.
- **Reduce interruptions:** Manage app notifications and Do Not Disturb settings to reduce interruptions from your important tasks.
- Show icon in the app list: Display or hide the Digital Wellbeing app in the app list.
- In the Parental controls section, tap **Set up parental controls** to add content restrictions and set other limits for your child with the Family Link app.

# GOOGLE

Open **Settings** and tap **Google** to manage settings for your Google account and Google services.

# SYSTEM AND UPDATE

### System Update

Open **Settings** and tap **System and update** > **System update** to check for, download, and install system updates.

### Languages & Input

Open Settings and tap System and update > Languages & input to configure options related to system language, input methods, speech output as well as mouse/trackpad input.

- Languages: Select a language for your system (see *Personalizing Changing the System Language*).
- Current Keyboard: Select the current input method.
- **On-screen keyboard:** Configure on-screen keyboard input methods and Google voice typing.
- Block back gesture for keyboard: Disable the back gesture when using on-screen keyboard in Gesture navigation mode.
- **Physical keyboard:** Configure assistive options for physical keyboards connected to your phone.
- Raise keyboard: Display the ∨ button below the on-screen keyboard in Gesture navigation mode. You can tap this button to hide the keyboard.

- **Spell checker:** Use Gboard spell checker to check for spelling errors when entering text and change its settings.
- **Personal dictionary:** Add new words to the phone's dictionary or remove words from the dictionary. The words you add are used for spell check and word suggestion.
- **Pointer speed:** Select how fast the pointer/mouse should scroll when you connect the phone to a trackpad or mouse accessory.
- **Text-to-speech output:** Select the speech synthesis engine or change its settings, select the output language, set speech rate and pinch, and play a brief sample of the speech synthesizer.

### Date & Time

Open Settings and tap System and update > Date & time to set date, time, time zone, and time format (see *Personalizing – Setting the Date and Time*).

### Downloads

Open Settings and tap System and update > Downloads to check files you have downloaded.

Tap a file to open it; press and hold for multi-selection for sharing and deletion.

### Backup

Open **Settings** and tap **System and update** > **Backup** to back up your phone data to your Google Drive, so you can easily restore or switch devices at any time. Backup includes apps and app data, call history, contacts, device settings, and messages.

### **Reset Options**

Open **Settings** and tap **System and update** > **Reset options** to reset the network settings, app preferences or the phone to factory status.

# ABOUT PHONE

Open **Settings** and tap **About phone** to view important device information, device & SIM status, and legal information.

# **UPGRADING THE PHONE SOFTWARE**

There are several ways to upgrade your phone software:

- Use the online upgrade tool.
- Use the one-press upgrade package offered by Consumer Cellular.
- Use your PC to download an upgrade package to your memory card and install it to your phone from the card.

**NOTE:** Visit the ZTE official handset service support website (https://www.zteusa.com/pages/support) to learn more about the above upgrade methods, as well as which devices and methods are supported.

# TROUBLESHOOTING

If you encounter problems while using the phone, or if it performs abnormally, you can refer to the chart below. If your particular problem cannot be resolved using the information in the chart, contact customer support at (888) 835-6047.

| Problem        | Possible causes                                                                                                    | Possible solution                                                                   |
|----------------|----------------------------------------------------------------------------------------------------|-------------------------------------------------------------------------------------|
| Poor reception | The network signal is<br>too weak at your current<br>location (for example, in<br>a basement or near a tall<br>building) because wireless<br>transmissions cannot<br>effectively reach it. | Move to a location where<br>the network signal can be<br>properly received.         |
|                | The network is busy at the<br>current time (for example,<br>during peak times, there<br>may be too much network<br>traffic to handle additional<br>calls).                                 | Avoid using the phone at<br>such times, or try again<br>after waiting a short time. |
|                | You are too far away from<br>a base station for your<br>service provider.                                                                                                    | You can request a service<br>area map from Consumer<br>Cellular.                    |

| Problem                              | Possible causes                                                                                                    | Possible solution                                                                                         |
|--------------------------------------|----------------------------------------------------------------------------------------------------|----------------------------------------------------------------------------------------------------|
| Echo or noise                        | The network link quality is poor.                                                                                                | End the call and dial again.<br>You may be switched to a<br>better-quality network link<br>or phone line. |
| ECHO OF HOISE                        | The quality of the phone<br>line that you are calling is<br>poor.                                                                | End the call and dial again.<br>You may be switched to a<br>better-quality network link<br>or phone line. |
| Unable to select<br>certain features | Consumer Cellular does<br>not support these features,<br>or you have not applied for<br>services that provide these<br>features. | Call customer support at<br>(888) 835-6047.                                                               |
| Cannot charge<br>the battery         | The battery or battery charger is damaged.                                                                                       | Call customer support at (888) 835-6047.                                                                  |
|                                      | The phone's temperature is<br>below 32 °F (0 °C) or higher<br>than 95 °F (35 °C).                                                | Adjust the battery charging<br>environment to avoid<br>extreme temperatures.                              |
|                                      | The contact between the charging jack and charger is poor.                                                                       | Check all connectors to<br>ensure that all connections<br>have been properly made.                        |

### TROUBLESHOOTING

| Problem                      | Possible causes                                                                                                    | Possible solution                                                                                         |
|------------------------------|----------------------------------------------------------------------------------------------------|----------------------------------------------------------------------------------------------------|
|                              | The standby time is related<br>to Consumer Cellular<br>system configuration. The<br>same phone used with<br>different service providers'<br>systems will not provide<br>exactly the same length of<br>standby time.                  | If you are located in an area<br>where signaling is weak,<br>temporarily power off the<br>phone.          |
| Shortened<br>standby time    | The battery is depleted.<br>In high-temperature<br>environments, battery life<br>will be shortened.                                                                                                    | Use a new battery.                                                                                        |
|                              | If you are not able to<br>connect to the network, the<br>phone will continue to send<br>out signals as it attempts to<br>locate a base station. Doing<br>so consumes battery power<br>and will consequently<br>shorten standby time. | Change your location to<br>one where the network is<br>accessible, or temporarily<br>turn off your phone. |
| Cannot turn your<br>phone on | Battery power has been depleted.                                                                                                    | Recharge the phone.                                                                                       |

| Problem                                | Possible causes                                                       | Possible solution                                                                                            |
|----------------------------------------|-----------------------------------------------------------------------|----------------------------------------------------------------------------------------------------|
| Cannot answer incoming calls           | You have activated the Call blocking feature.                         | Disable this feature. See<br>Phone Calls – Adjusting<br>Your Call Settings – Setting<br>Call Blocking.       |
| Cannot make<br>outgoing calls          | You have activated the<br>Fixed Dialing Numbers<br>feature.           | Disable this feature. See<br>Phone Calls – Adjusting<br>Your Call Settings – Using<br>Fixed Dialing Numbers. |
| Unable to<br>connect to the<br>network | The SIM card is invalid.                                              | Call customer support at (888) 835-6047.                                                                     |
|                                        | You are not within the network's service area.                        | Check the service area with<br>Consumer Cellular.                                                            |
|                                        | The signal is poor.                                                   | Move to an open space, or<br>if you are inside a building,<br>move closer to a window.                       |
| PIN code blocked                       | You have entered an<br>incorrect PIN code three<br>consecutive times. | Call customer support at (888) 835-6047.                                                                     |

#### TROUBLESHOOTING

| Problem                                                           | Possible causes                                                    | Possible solution                                       |
|-------------------------------------------------------------------|--------------------------------------------------------------------|---------------------------------------------------------|
| Phone crashes,<br>reboots, freezes,<br>or cannot be<br>powered on | Some third-party software<br>is not compatible with your<br>phone. | Uninstall the software that may be causing the problem. |
|                                                                   |                                                                    | Upgrade the phone software.                             |
|                                                                   |                                                                    | Reset the phone to factory status.                      |

# FOR YOUR SAFETY

# **GENERAL SAFETY**

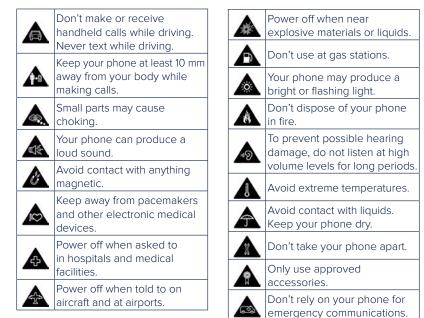

### FCC RF EXPOSURE INFORMATION (SAR)

This phone is designed and manufactured not to exceed the emission limits for exposure to radio frequency (RF) energy set by the Federal Communications Commission of the United States.

During SAR testing, this device was set to transmit at its highest certified power level in all tested frequency bands, and placed in positions that simulate RF exposure in usage against the head with no separation, and near the body with the separation of 0.4 inches (10 mm). Although the SAR is determined at the highest certified power level, the actual SAR level of the device while operating can be well below the maximum value. This is because the phone is designed to operate at multiple power levels so as to use only the power required to reach the network. In general, the closer you are to a wireless base station antenna, the lower the power output.

The exposure standard for wireless devices employs a unit of measurement known as the Specific Absorption Rate, or SAR. The SAR limit set by the FCC is 1.6 W/kg.

This device is complied with SAR for general population/uncontrolled exposure limits in ANSI/IEEE C95.1-1992 and had been tested in accordance with the measurement methods and procedures specified in IEEE1528.

The FCC has granted an Equipment Authorization for this model phone with all reported SAR levels evaluated as in compliance with the FCC RF exposure guidelines. SAR information on this model phone is on file with the FCC and can be found under the Display Grant section of **www.fcc.gov/oet/ea/fccid** after searching on **FCC ID: SRQ-Z6103**. For this device, the highest reported SAR value for usage against the head is **1.40 W/kg**, and for usage near the body is **1.19 W/kg**.

While there may be differences between the SAR levels of various phones and at various positions, they all meet the government requirements.

SAR compliance for body-worn operation is based on a separation distance of 0.4 inches (10 mm) between the unit and the human body. Carry this device at least 0.4 inches (10 mm) away from your body to ensure RF exposure level compliant or lower to the reported level. To support body-worn operation, choose the belt clips or holsters, which do not contain metallic components, to maintain a separation of 0.4 inches (10 mm) between this device and your body.

RF exposure compliance with any body-worn accessory that contains metal was not tested and certified, and use of such body-worn accessory should be avoided.

# FCC REGULATIONS

This device complies with part 15 of the FCC Rules. Operation is subject to the following two conditions: (1) This device may not cause harmful interference, and (2) this device must accept any interference received, including interference that may cause undesired operation.

This equipment has been tested and found to comply with the limits for a Class B digital device, pursuant to part 15 of the FCC Rules. These limits are designed to provide reasonable protection against harmful interference in a residential installation. This equipment generates, uses and can radiate radio frequency energy and, if not installed and used in accordance with

#### FOR YOUR SAFETY

the instructions, may cause harmful interference to radio communications. However, there is no guarantee that interference will not occur in a particular installation. If this equipment does cause harmful interference to radio or television reception, which can be determined by turning the equipment off and on, the user is encouraged to try to correct the interference by one or more of the following measures:

- Reorient or relocate the receiving antenna.
- Increase the separation between the equipment and receiver.
- Connect the equipment into an outlet on a circuit different from that to which the receiver is connected.
- Contact Consumer Cellular at (888) 835-6047.

**CAUTION:** Changes or modifications not expressly approved by the manufacturer could void the user's authority to operate the equipment. The antenna(s) used for this transmitter must not be co-located or operating in conjunction with any other antenna or transmitter.

# HEARING AID COMPATIBILITY (HAC) REGULATIONS FOR MOBILE PHONES

In 2003, the FCC adopted rules to make digital wireless telephones compatible with hearing aids and cochlear implants. Although analog wireless phones do not usually cause interference with hearing aids or cochlear implants, digital wireless phones sometimes do because of electromagnetic energy emitted by the phone's antenna, backlight, or other components. Your phone is compliant with FCC HAC regulations (ANSI C63.19- 2011). While some wireless phones are used near some hearing devices (hearing aids and cochlear implants), users may detect a buzzing, humming, or whining noise. Some hearing devices are more immune than others to this interference noise and phones also vary in the amount of interference they generate. The wireless telephone industry has developed a rating system for wireless phones to assist hearing device users in finding phones that may be compatible with their hearing devices. Not all phones have been rated. Phones that are rated have the rating on their box or a label located on the box. These ratings are not guaranteed. Results will vary depending on the user's hearing device and hearing loss. If your hearing device happens to be vulnerable to interference, you may not be able to use a rated phone successfully. Trying out the phone with your hearing device is the best way to evaluate it for your personal needs.

This phone has been tested and rated for use with hearing aids for some of the wireless technologies that it uses. However, there may be some newer wireless technologies used in this phone that have not been tested yet for use with hearing aids. It is important to try the different features of this phone thoroughly and in different locations, using your hearing aid or cochlear implant, to determine if you hear any interfering noise. Consult Customer Service or the manufacturer of this phone for information on hearing aid compatibility. If you have questions about return or exchange policies, consult Customer Service.

**M-Ratings:** Phones rated M3 or M4 meet FCC requirements and are likely to generate less interference to hearing devices than phones that are not labeled. M4 is the better/higher of the two ratings.

**T-Ratings:** Phones rated T3 or T4 meet FCC requirements and are likely to be more usable with a hearing device's telecoil ("T Switch" or "Telephone Switch") than unrated phones. T4 is the better/higher of the two ratings. (Note that not all hearing devices contain telecoils.)

Your phone has been tested for hearing aid device compatibility and has an  $\rm M4/T3$  rating.

Hearing devices may also be rated. Your hearing device manufacturer or hearing health professional may help you find this rating.

For more information about FCC Hearing Aid Compatibility, please go to https://www.fcc.gov/general/disability-rights-office.

# DISTRACTIONS

### Driving

Full attention must be given to driving at all times in order to reduce the risk of an accident. Using a phone while driving (even with a hands-free kit) can cause distraction and lead to an accident. You must comply with local laws and regulations restricting the use of wireless devices while driving.

### **Operating Machinery**

Full attention must be given to operating machinery in order to reduce the risk of an accident.

# PRODUCT HANDLING

### **General Statement on Handling and Use**

You alone are responsible for how you use your phone and any consequences of the use.

You must always turn off your phone wherever the use of a phone is prohibited. Use of your phone is subject to safety measures designed to protect users and their environment.

- Always treat your phone and its accessories with care and keep them in a clean place.
- Keep the screen and camera lens clean. An unclean screen or camera lens may slow down the phone's reaction to your operations or interfere with the image quality.
- Clean your phone and its accessories with a soft material such as cleaning cloth for eyeglass lenses. Do not use alcohol or other corrosive substances for cleaning or allow them to get inside.
- Do not expose your phone or its accessories to open flames or lit tobacco products.
- Do not expose your phone or its accessories to liquid, moisture or high humidity.
- Do not drop, throw or try to bend your phone or its accessories.
- Do not use harsh chemicals, cleaning solvents, or aerosols to clean the device or its accessories.
- Do not paint your phone or its accessories.

- Do not attempt to disassemble your phone or its accessories. Only authorized personnel can do so.
- Do not place your phone inside or near heating equipment or highpressure containers, such as water heaters, microwave ovens, or hot cooking utensils. Otherwise, your phone may be damaged.
- Please check local regulations for disposal of electronic products.
- Do not carry your phone in your back pocket as it could break when you sit down.

### **Battery Safety**

- Using unapproved or incompatible battery, charger or power adapter may damage your device, shorten its lifespan or cause a fire, explosion or other hazards.
- The recommended operating temperatures are 0 °C to 35 °C and the storage temperatures are -20 °C to +45 °C. Extreme temperatures can damage the device and reduce the charging capacity and lifespan of your device and battery.
- Do not remove the back cover. The battery is not removable. Removal may cause fire or explosion.
- Do not change or replace the built-in rechargeable battery in your device by yourself. The battery can only be changed or replaced by Customer Service or an authorized service provider.
- Do not place the device or the battery in or near heating equipment, such as microwave ovens, stoves or radiators. Keep the device and the battery away from excessive heat and direct sunlight. If not, the device or the battery may

overheat and cause explosion or fire.

- Do not disassemble, squeeze or puncture the device, as this can cause explosion or fire.
- Do not throw the device into a fire to avoid explosion.
- Please disconnect the charger when the battery is fully charged. Overcharging may shorten the battery life.
- When not using the device for a long period, please charge the battery about half and then store the device in a cool dry place.
- If the battery damages or shows signs of swelling or leakage, please stop use immediately and contact Customer Service or an authorized service provider for replacement.

### **Small Children**

Do not leave your phone and its accessories within the reach of small children or allow them to play with it. They could hurt themselves or others, or could accidentally damage the phone. Your phone contains small parts with sharp edges that may cause an injury or may become detached and create a choking hazard.

### Demagnetization

To avoid the risk of demagnetization, do not allow electronic devices or magnetic media close to your phone for a long time.

### **Electrostatic Discharge (ESD)**

Do not touch the metallic connectors of the nano-SIM card and the memory card.

### Antenna

Do not touch the antenna unnecessarily.

### **Normal Use Position**

When placing or receiving a phone call, hold your phone to your ear, with the bottom toward your mouth.

### Airbags

Do not place your phone in the area over an airbag or in the airbag deployment area, as an airbag inflates with great force and serious injury could occur. Place your phone in a safe and secure area before driving your vehicle.

### Seizures/Blackouts

Your phone can produce a bright or flashing light. A small percentage of people may be susceptible to blackouts or seizures (even if they have never had one before) when exposed to flashing lights or light patterns such as when playing games or watching videos. If you have experienced seizures or blackouts or have a family history of such occurrences, please consult a physician. To reduce the risk of blackouts or seizures, use your phone in a well-lit room and take frequent breaks.

### **Repetitive Strain Injuries**

To minimize the risk of Repetitive Strain Injury (RSI) when texting or playing games with your phone:

- Do not grip the phone too tightly.
- Press the buttons lightly.

- Use the special features which are designed to minimize the times of
  pressing buttons, such as Message Templates and Predictive Text.
- Take frequent breaks to stretch and relax.

### **Emergency Calls**

This phone, like any other wireless phone, operates using radio signals, which cannot guarantee connection in all conditions. Therefore, you should not rely solely on any wireless phone for emergency communications.

### Loud Noise

This phone is capable of producing loud noises, which may damage your hearing. Turn down the volume before using headphones, *Bluetooth* headsets or other audio devices.

### **Phone Heating**

Your phone may become warm during charging and normal use.

# ELECTRICAL SAFETY

### Accessories

Use only approved accessories. Do not connect with incompatible products or accessories. Take care not to allow metal objects, such as coins or key rings, to contact or short-circuit the charging jack. Never puncture the surface of the phone with sharp objects.

### **Connection to Vehicles**

Seek professional advice when connecting a phone interface to the vehicle electrical system.

#### **Faulty and Damaged Products**

Do not attempt to disassemble the phone or its accessories. Only qualified personnel can service or repair the phone or its accessories. If your phone (or its accessories) has been submerged in water, punctured, or subjected to a severe fall, do not use it until you have taken it to be checked at an authorized service center.

### CTIA REQUIREMENTS

- Do not disassemble or open, crush, bend or deform, puncture or shred the battery.
- Do not modify or remanufacture, attempt to insert foreign objects into the battery, immerse or expose to water or other liquids, expose to fire, explosion or other hazards.
- Only use the battery for the device for which it is specified.
- Only use the battery with a charging system that has been qualified with the system per CTIA Certification Requirements for Battery System Compliance to IEEE 1725. Use of an unqualified battery or charger may present a risk of fire, explosion, leakage, or other hazards.
- Do not short-circuit a battery or allow metallic conductive objects to contact the charging terminals.
- Replace the battery only with another battery that has been qualified with the system per this standard, IEEE-Std-1725. Use of an unqualified battery may present a risk of fire, explosion, leakage or other hazards. Only authorized service providers shall replace the battery. (If the battery is non-user replaceable).

- Promptly dispose of used batteries in accordance with local regulations.
- Battery usage by children should be supervised.
- Avoid dropping the phone or battery. If the phone or battery is dropped, especially on a hard surface, and the user suspects damage, take it to a service center for inspection.
- Improper battery use may result in a fire, explosion or other hazards.
- The phone shall only be connected to CTIA certified adapters, products that bear the USB-IF logo or products that have completed the USB-IF compliance program.

### RADIO FREQUENCY INTERFERENCE

### **General Statement on Interference**

Care must be taken when using your phone in close proximity to personal medical devices, such as pacemakers and hearing aids. Please consult your doctor and the device manufacturers to determine if the operation of your phone may interfere with the operation of your medical devices.

#### Pacemakers

Pacemaker manufacturers recommend that a minimum separation of 15 cm be maintained between a mobile phone and a pacemaker to avoid potential interference with the pacemaker. To achieve this, use the phone on the opposite ear to your pacemaker and do not carry it in a breast pocket.

### **Hearing Aids**

People with hearing aids or other cochlear implants may experience interfering noises when using wireless devices or when one is nearby. The level of interference depends on the type of the hearing device and the distance from the interference source. Increasing the separation between them may reduce the interference. You may also consult your hearing aid manufacturer to discuss alternatives.

#### **Medical Equipment**

Turn off your wireless device when you are requested to do so in hospitals, clinics or healthcare facilities. These requests are designed to prevent possible interference with sensitive medical equipment.

### Aircraft

Turn off your wireless device whenever you are instructed to do so by airport or airline staff.

Consult the airline staff about the use of wireless devices onboard the aircraft and enable airplane mode of your phone when boarding an aircraft.

### **Interference in Vehicles**

Please note that because of possible interference with electronic equipment, some vehicle manufacturers forbid the use of mobile phones in their vehicles unless a hands-free kit with an external antenna is included in the installation.

### EXPLOSIVE ENVIRONMENTS

### **Gas Stations and Explosive Atmospheres**

In locations with potentially explosive atmospheres, obey all posted signs to turn off wireless devices such as your phone or other radio equipment.

Areas with potentially explosive atmospheres include fueling areas, below decks on boats, fuel or chemical transfer or storage facilities, and areas where the air contains chemicals or particles, such as grain, dust, or metal powders.

### **Blasting Caps and Areas**

Power off your mobile phone or wireless device when in a blasting area or in areas where signs are posted to power off "two-way radios" or "electronic devices" to avoid interfering with blasting operations.

# **SPECIFICATIONS**

Handset specifications are shown in the following table.

| Operating system      | Android™ 12, 64 bit                              |
|-----------------------|--------------------------------------------------|
| Network capability    | LTE/UMTS                                         |
| Dimensions            | 6.17" (H) × 2.87" (W) × 0.32" (D)                |
| Weight                | 5.57 oz (with battery)                           |
| Display               | 6.1" 720 × 1560                                  |
| Camera                | 8 MP rear-facing lens;<br>5 MP front-facing lens |
| Internal memory       | 32 GB ROM + 3 GB RAM                             |
| Removable memory card | Supports memory card up to 512 GB                |
| Battery               | 3,200 mAh (non-removable)                        |
| Continuous idle time  | Up to 500 hours                                  |
| Continuous talk time  | Up to 19 hours                                   |
| Bluetooth             | 5.0                                              |

**NOTE:** The phone's talk time and idle time are based on ideal working environments. The use of extended backlighting, browser, and network conditions can reduce battery life and talk/idle time.

# **SUPPORT**

For assistance, please contact:

Chat: ConsumerCellular.com/Contact and click "Chat Now"

Website: ConsumerCellular.com/Help

Telephone: (888) 835-6047

### Need to test your cellphone?

You can place a FREE test call by dialing (888) 460-8781 from your cellular phone. If the call is completed correctly you will hear a recorded message telling you that your cellphone is working.

### Track Your Usage/Change Your Plan.

With Consumer Cellular you are in control and can change your plan at any time. To check your usage and change your plan just go to My Account at ConsumerCellular.com or call (888) 835-6047 any time. The call is free.

# WARRANTY

This product is guaranteed for a period of 12 months from the date of purchase. In the unlikely event of a fault occurring during this period, please contact the place of purchase. Proof of purchase is required for any service or support needed during the guarantee period.

This guarantee will not apply to a fault caused by an accident or a similar incident or damage, liquid ingress, negligence, abnormal usage, non-maintenance or any other circumstances on the user's part. Furthermore, this guarantee will not apply to any fault caused by a thunderstorm or any other voltage fluctuations. As a matter of precaution, we recommend disconnecting the charger during a thunderstorm. Batteries are consumables and are not included in any guarantee.

This guarantee does not apply if batteries other than ZTE original batteries are used.

# Consumer Cellular

For assistance, pleas contact: Chat: **ConsumerCellular.com/Contact** and click "Chat Now" Website: **ConsumerCellular.com/Help** Telephone: **(888) 835-6047** 

© 2022 Consumer Cellular, Inc. Consumer Cellular and the Consumer Cellular logo are trademarks of Consumer Cellular, Inc. The Bluetooth® word mark and logos are registered trademarks owned by the Bluetooth SIG, Inc. and any use of such marks by ZTE Corporation is under license. Android is a trademark of Google LLC. Wi-Fi is a registered trademark of Wi-Fi Alliance. Other trademarks and trade names are the property of their respective owners.